# BCT-2000 Software and BCT-128 and BCT-256

User's Guide

Vertiv Headquarters, 1050 Dearborn Drive Columbus, OH, 43085, USA Tel: 954-377-7101 Fax: 954-377-7042 www.vertivco.com

590-2086-501A/SL-29401/4200-003R6

The information contained in this document is subject to change without notice and may not be suitable for all applications. While every precaution has been taken to ensure the accuracy and completeness of this document, Vertiv assumes no responsibility and disclaims all liability for damages resulting from use of this information or for any errors or omissions. Refer to other local practices or building codes as applicable for the correct methods, tools, and materials to be used in performing procedures not specifically described in this document.

The products covered by this instruction manual are manufactured and/or sold by Vertiv. This document is the property of Vertiv and contains confidential and proprietary information owned by Vertiv. Any copying, use or disclosure of it without the written permission of Vertiv is strictly prohibited.

### **Notice to Users**

Vertiv Corporation reserves the right to make changes to this document without notice to any user or reseller of this product. Vertiv Corporation also reserves the right to substitute or terminate distribution of this document, with no obligation to notify any person or party of such substitutions or terminations.

# BCT-2000 Software and BCT-128 and BCT-256

User's Guide

Vertiv Headquarters, 1050 Dearborn Drive Columbus, OH, 43085, USA Tel: 954-377-7101 Fax: 954-377-7042 www.vertivco.com

# Safety Information

- Except as explained in this manual, do not attempt to service Vertiv Corporation equipment yourself.
   Opening the equipment may expose you to dangerous voltages. Refer servicing beyond that described in this manual to authorized personnel.
- Do not allow liquids or moisture to get into the equipment. If liquid does get into the equipment, unplug it immediately and contact your nearest authorized service center or Vertiv Corporation directly.
- Ensure equipment is provided adequate ventilation. Do not block equipment ventilation openings.
- Do not exceed equipment voltage or power ratings and capabilities.
- Make sure that equipment is properly grounded.
- Do not let unauthorized persons operate the equipment.
- Do not energize the cabinet or any component with 115VAC or battery voltage until after the installation is complete.
- Use of this product in a manner not specified could compromise the designed-in safety of this product.
- **WARNING**: High voltage or current may be present in the equipment. Only qualified personnel should perform the operations described in this manual.
- WARNING: High voltages exist inside the system components and on the equipment terminals.
   Calibration must be performed only by technically qualified persons. Observe electrical safety precautions when removing and installing equipment covers, and when connecting leads and making adjustments.

# **Equipment Notes**

• Proper installation is essential to the correct functioning of your system. If you have any questions about installation, please contact Vertiv for assistance.

# References

The following IEEE standards are referenced in this manual.

IEEE Std 450-1995: IEEE Recommended Practice for Maintenance, Testing, and Replacement of Vented Lead-Acid Batteries for Stationary Applications.

IEEE Std 1188-1996: IEEE Recommended Practice for Maintenance, Testing, and Replacement of Valve-Regulated Lead-Acid (VRLA) Batteries for Stationary Applications.

### Table of Contents

| 1. WHAT'S NEW                                   |    |
|-------------------------------------------------|----|
| 2. BCT GENERAL DESCRIPTION                      | 3  |
| 3. System Requirements                          | 4  |
| 4. SOFTWARE INSTALLATION AND BACKUP             | 5  |
| 5. Password                                     | 6  |
| 6. COMMUNICATION SETTINGS                       | 7  |
| 7. BCT-2000 INITIAL TEST                        | 8  |
| 7.1. Initial System Test                        | 8  |
| 8. MAIN MENU                                    | 10 |
| 8.1. Setup                                      | 10 |
| 8.2. Test                                       | 10 |
| 8.3. Reports                                    | 10 |
| 8.4. Diagnostics                                | 11 |
| 8.5. Communications                             | 11 |
| 8.6. Calibration                                | 11 |
| 8.7. Version                                    | 11 |
| 9. RECOMMENDED TESTS                            | 12 |
| 9.1. Micro-Ohmmeter                             | 12 |
| 9.2. Hydrometer                                 | 12 |
| 9.3. Temperature (Electrolyte)                  |    |
| 9.4. Temperature (Ambient)                      | 13 |
| 9.5. Equalize Charging                          | 13 |
| 9.6. Test History                               | 13 |
| 10. CONNECTING THE SYSTEM                       | 14 |
| 10.1. Determine Load Type                       | 14 |
| 10.1.1. Optional Load Banks (Battery Isolated)  | 14 |
| 10.1.2. Optional Load Banks (Supplemental Load) | 14 |
| 10.1.3. System Load                             | 14 |
| 10.2. BCT-128/BCT-256 Connection Steps          | 15 |
| 11. SETTING UP THE BCT-2000 FOR LOAD TEST       | 17 |
| 11.1. Location                                  | 17 |
| 11.2. Battery Strings                           | 18 |
| 11.3. Test Setup                                | 19 |
| 11.4. Test Types                                | 19 |
| 11.4.1. Performance Test                        |    |
| 11.4.2. Modified Performance Test               | 21 |
| 11.4.3. Service Test                            | 21 |
| 11.4.4. Rundown Test                            |    |
| 11.4.5. Charger Test                            |    |
| 11.4.6. Recharge Test                           | 23 |
| 11.5. Test Setup Parameters                     | 23 |
| 11.5.1. Rated Time                              | 23 |
| 11.5.2. Power Type                              |    |
| 11.5.3. Temperature and Correction              | 24 |
| 11.5.4. Cell Voltage                            | 24 |
| 11.5.5. Alarm Levels Area                       | 24 |
| 11.5.6. Test Steps Area                         | 25 |
| 11.5.7. Calculate Capacity at Target            | 26 |
| 11.5.8. Ignore Zero Target Steps                | 26 |
| 11.5.9. Charger High/Low Voltage Warning        | 26 |
| 11.5.10. Recharge Hours                         | 26 |
| 11.6. Intertier                                 | 27 |
| 11.7 Load Bank                                  | 28 |

| 11.8.   | Contact                                    |    |
|---------|--------------------------------------------|----|
| 11.9.   | Voltage Polarity                           | 30 |
| 12. Rui | NNING THE TEST                             | 31 |
| 12.1.   | Start the Test                             | 32 |
| 12.2.   | Load Test Control                          | 32 |
| 12.3.   | Manual Load Bank Control                   | 33 |
| 12.4.   | View Alarms During Test                    | 34 |
| 12.4.1  | . Cell Alarm                               | 34 |
| 12.4.2  | . Intertier Cable Alarm                    | 35 |
| 12.4.3  | . Overall Voltage Alarm                    | 35 |
| 12.5.   | Test Screen Toolbar                        | 36 |
| 12.5.1  | . Cell Exclusion                           | 36 |
| 12.5.2  | . Alarm Levels                             | 37 |
| 12.5.3  | . Test Steps                               | 37 |
| 12.5.4  | •                                          |    |
| 12.5.5  |                                            |    |
| 12.5.6  | •                                          |    |
| 12.6.   | Charger Test Screen                        |    |
| 12.7.   | Hardware Failure                           |    |
|         | ORT GENERATOR                              |    |
| 13.1.   | Starting the Report Generator              |    |
| 13.2.   | Opening a Report.                          |    |
| 13.3.   | Loading a File                             |    |
| 13.4.   | Summary Screen                             |    |
| 13.5.   | Criteria Screen                            |    |
| 13.6.   | Options Screen                             |    |
| 13.7.   | Cell Detail Screen                         |    |
| 13.8.   | Graph Screen                               |    |
| 13.9.   | Filter Screen                              |    |
| 13.10.  | Notes Screen                               |    |
| 13.10.  | Report Properties Screen                   |    |
| 13.11.  | View Reports Form (Preview) Screen         |    |
| 13.12.  | Saving a Report                            |    |
| 13.13.  |                                            |    |
| 13.13.  |                                            |    |
| 13.13.  | Exporting in Database (.DB) Format         |    |
| 13.14.  |                                            |    |
|         | Exporting in Text (.TXT) Format            |    |
| 13.16.  | Printing a Report  Opening an Archive File |    |
| 13.17.  | 1 6                                        |    |
| 13.18.  | Drill Down Reports                         |    |
| 13.19.  | Archive Reader Program                     |    |
|         | NNING DIAGNOSTICS                          |    |
| 14.1.   | DAM (Data Acquisition Module)              |    |
| 14.2.   | I/V/IT                                     |    |
| 14.3.   | Load Bank Diagnostic                       |    |
| 14.4.   | Bus                                        |    |
| 14.5.   | Misc                                       |    |
|         | TEM CALIBRATION                            |    |
| 15.1.   | Shunt Rating                               |    |
| 15.2.   | BCT-2000 Calibration Source                |    |
| 15.3.   | Calibration Setup                          |    |
| 15.4.   | Cell As-Found                              |    |
| 15.5.   | Overall Current As-Found                   |    |
| 15.6.   | Overall Battery As-Found.                  |    |
| 15.7.   | Intertier As-Found                         |    |
| 15.8.   | Preamp Offset and Gain As-Found            | 64 |

| 15.9.        | Preamp Offset and Gain Calibration                | 65 |
|--------------|---------------------------------------------------|----|
| 15.10        |                                                   |    |
| 15.11        | . Overall Current Calibration                     | 67 |
| 15.12        | 2. Overall Battery Calibration                    | 68 |
| 15.13        | 3. Intertier Calibration                          | 69 |
| 15.14        | l. Print a Calibration Report                     | 70 |
| 15.15        | 5. Disconnect Equipment                           | 70 |
| 15.16        |                                                   | 70 |
|              | MAINTENANCE                                       |    |
| 17. I        | UPGRADING BCT-2000 SOFTWARE                       | 72 |
| 17.1.        | Replace the 87C52 Processor                       | 72 |
| 17.2.        | Calibration Constants and Load Bank Configuration | 73 |
| 18. l        | BCT-2000 CALIBRATION RECORD                       | 75 |
|              | RUN TIME ERROR MESSAGES                           |    |
|              | SYSTEM SPECIFICATIONS                             |    |
| 21.          | APPENDIX A: BCT-128 PARTS LIST                    | 80 |
| 22. <i>i</i> | APPENDIX B: BCT-256 PARTS LIST                    | 81 |
| 23.          | APPENDIX C: SPARE PARTS                           | 82 |
|              |                                                   |    |

# Table of Drawings

| BCT-2436-D1110 | System Block Diagram, BCT System          |
|----------------|-------------------------------------------|
| BCT-350-D1105  | Gen'l Arrangement, Sense Lead Connections |

# Table of Figures

|                  | vord                               |    |
|------------------|------------------------------------|----|
|                  | munication Settings                |    |
|                  | 2000 Main Menu                     |    |
|                  | - Location                         |    |
|                  | - Battery String                   |    |
| Figure 6. Confi  | gure Battery                       | 19 |
| Figure 7. Setup  | - Test Setup: Performance          | 20 |
| Figure 8. Setup  | - Test Setup: Modified Performance | 21 |
|                  | p - Test Setup: Service            |    |
|                  | p - Test Setup: Rundown            |    |
| Figure 11. Setu  | p - Test Setup: Charger            | 22 |
|                  | p - Test Setup: Recharge           |    |
|                  | p - Intertier                      |    |
|                  | p - Load Bank                      |    |
|                  | d Bank Advance Setup               |    |
|                  | p - Contact                        |    |
|                  | Test                               |    |
|                  | Test in Manual Mode                |    |
|                  | nual Toolbar                       |    |
|                  | Warning Message                    |    |
|                  | Exclusion Message                  |    |
|                  | Test Toolbar                       |    |
|                  | Exclusions                         |    |
|                  | m Levels                           |    |
|                  | Steps - Constant Current           |    |
|                  | Steps - Constant Power             |    |
|                  | Adjustments                        |    |
| Figure 28 Char   | nge Axis and Zoom Axis Results     | 39 |
| Figure 29 View   | w Alarms                           | 39 |
|                  | rger Test                          |    |
|                  | orts Main Screen (Top)             |    |
|                  | n                                  |    |
|                  | ımary                              |    |
|                  | ımary for Charger Report           |    |
|                  | is on View Reports Form            |    |
|                  | eria                               |    |
|                  | ions                               |    |
|                  | Detail                             |    |
| •                | ph                                 |    |
|                  |                                    |    |
|                  | er                                 |    |
|                  | es                                 |    |
|                  | ort Properties                     |    |
|                  | w Reports Form                     |    |
|                  | ical Archive File                  |    |
| -                | ults with Drill Down Report        |    |
|                  | M Diagnostics                      |    |
|                  | IT Diagnostics                     |    |
|                  | d Bank Diagnostics                 |    |
|                  | s Resistance                       |    |
|                  | d Bank Analysis                    |    |
| -                | Diagnostics                        |    |
| -                | c Diagnostics                      |    |
| Figure 53. Calil | brationbration                     | 60 |

### 1. What's New

This section describes the new features in the following versions of the BCT-2000 program.

The following are software changes in Version 1.12 that affect the manual:

- Updated the company address in the front matter
- Updated the BCT system requirements
- Added the Board Boundary option on the BCT Setup window on the battery string tab.

The following are software changes in Version 1.09 that do not affect the manual:

 Some laptop computers experienced a problem where the load dropped out and turned back on occasionally. This problem has been fixed.

The following are changes in Version 1.09 that affect the manual or the program operation:

- The program now supports the Vertiv Corporation MicroControl Load Bank, which allows load bank control within one-tenth of an amp.
- Diagnostics and analysis of the load bank have been improved.
- The ability to modify load bank tolerance has been added.

The following are software changes in Version 1.07 that do not affect the manual:

- All test setup information is now saved on test setup exit. This ensures settings are saved and eliminates wrong alarm levels and target values.
- Float voltages for batteries of 256 cells or more are now saved to reports.
- Manual mode now steps linearly for all load bank types.
- Cells with intertier voltages greater than the cell voltage now show correct voltage.
- At midnight, the BIOS occasionally advanced the time but not the date. This caused the
  calculation for elapsed time to show 24 hours, causing the test to end. Tests no longer end at
  midnight.
- On some charger tests, when the load was incremented during the test, the load and voltage were recorded for the entire test instead of after the change. The report now uses the last known value for time interval.
- Load control has been improved for load banks that have multiple steps with the same weight value. Previously, the scaling factor was incorrectly calculated when a load bank had multiple steps with same weight value. This caused the BCT to take extra time to achieve target value.

The following are changes in Version 1.07 that affect the manual or the program operation:

• The manual is now available in HTML (Web page viewer) and PDF (Adobe Acrobat viewer) formats on the program disk.

- The manual has more screen shots. Items on the screens are in bold type and followed by full descriptions. Most items on the screens are indexed.
- All cells in reports are now referenced by string name, not string number.
- You can now configure multiple sites with multiple batteries. See the *Location* section.
- At test time, the capacity can now optionally be calculated when the target value is reached. See the *Calculate Capacity at Target* section.
- There are now nudge buttons to nudge the load to within target when in the auto mode. When controlling the load, the BCT is considered on target when the target value plus 1.5% of target value plus 1.5 amps is achieved. For example, on a load of 500 amps, the BCT could set the load at 500 amps plus 1.5% (7.5 amps) plus 1.5 amps, or as high as 509 amps. The Nudge control lets you move the load closer to 500. See the *Running the Test* section.
- In the capacity calculation, the Modified Performance test can now optionally ignore steps when the load is targeted to zero. See the *Ignore Zero Target Steps* section.
- A High/Low voltage warning has been added to Charger test. See the *Charger High/Low Voltage Warning* section.
- Manual mode now has four fixed weight buttons: 1, 5, 10, and 20. These buttons manually
  control the load to the desired target more quickly than the one button in previous versions.
  Also, the Manual mode user-defined weight has been increased from 32 to 200 weights per
  increment. See the Manual Load Bank Control section.
- You can now manually exclude cells prior to and during testing without pausing. See the *Cell Exclusion* section.
- The duration and target of the presently running test step and all following test steps can now be modified without pausing the test. See the *Test Steps Area* section.
- On the Charger test, a Voltage/Load History graph replaces the cell graph. History is limited to 10 minutes. See the *Charger Test Screen* section.
- A charger and battery text report of voltage and load is now available. See the *Summary Screen* section.
- Brackets ( < and > ) in reports indicate values that violate thresholds. A color printer is no longer required. See the *Criteria Screen* section.
- The Percentage of Cell Failure in reports is now user definable instead of fixed at 80%. See the *Criteria Screen* section.
- You can now clip the start and end of a report when the BCT doesn't control the load, and there is no load interval at the start and end of the test. See the *Options Screen* section.
- You can now optionally include the start and end step values on a multi-step test. See the *Options Screen* section.
- There is now manual scale control for all graphs. See the *Graph Screen* section.
- A data filter option has been added to screen out abnormal values, such as when a clip lead falls off. See the *Filter Screen* section.
- The Text Export feature is available again for reports. See the *Exporting in Text (.TXT) Format* section.

# 2. BCT General Description

The BCT-2000 Series battery capacity testing system helps ensure the reliability of the DC bus by determining weaknesses in the battery string and estimating when the battery should be replaced. Capacity testing is the only proven way to determine where the battery is in its life curve. The BCT-2000 lets you determine the amount of energy remaining in the battery. The test system can also help detect faulty intercell connections and weak cells in the battery string.

During a battery discharge test, the BCT-2000 continuously records and displays individual cell voltages, overall battery voltage, current, intertier connections and alarm parameters. Test data can be printed using the BCT report generator or exported to other programs.

The BCT-2000 monitors and displays the voltage of up to 256 cells or modules, and up to eight strings. It can be programmed to discharge a battery under constant current, constant power (KW), or variable current (user defined) profile conditions, and has programmable alarm warning and shut down levels. The BCT controls battery discharge tests at currents up to 4000 amps, and can print data reports upon completion of the discharge test.

Data logging is accomplished with a memory-saving write-by-exception method, which internally records monitored parameter changes that exceed 5 millivolts and stores all data on the hard drive. The write-by-exception method increases data point resolution and updates data faster than other data collection methods.

The BCT-2000 is available as a BCT-128 or a BCT-256 model that tests up to 128 or 256 individual cells or modules respectively. Each system includes two key components: the BCT and a laptop computer. The BCT-128 or BCT-256 data acquisition device incorporates the system and relay boards, control boards for optional Vertiv Corporation load banks, and boards to communicate with the laptop computer.

# 3. System Requirements

The following are the minimum requirements for BCT-2000 system operation.

Microsoft Windows XP and Windows 7.

Personal computer using a Pentium™ IV or higher microprocessor.

256M of memory.

100M of hard disk space available.

CD Drive

SVGA monitor set to at least 800 x 600.

Mouse or compatible pointing device.

# 4. Software Installation and Backup

The BCT-2000 program is loaded onto the laptop computer at the factory. This program controls all aspects of the BCT-2000 system.

During the calibration process, data is saved to the **BCT2000setup.mdb** file located under programfiles\alber\bct2000\setup. This file contains calibration, setup, configuration, and password information. Refer to *Calibration Backup*.

At a minimum, back up **BCT2000setup.mdb** upon receipt of equipment or whenever the unit is calibrated or the password is changed, so the data can be reloaded if the file becomes corrupted. Use Microsoft Explorer<sup>TM</sup> to back up the file from the hard drive to a 3.5-inch disk.

If the program becomes corrupted, re-install it from the CD program disk or the 3.5-inch disks. The program does not overwrite an existing **BCT2000setup.mdb** file upon re-install. To start installation, insert the CD or Disk 1 into the computer and select **Start|Run** from the Windows desktop. At the Run dialog box, type **d:\setup** (or other appropriate drive letter), then follow the on-screen instructions.

After installation, if the data is still corrupt, copy the backup **BCT2000setup.mdb** file from the 3.5-inch disk over the existing file on the hard drive.

If the backup file is not available, delete **BCT2000setup.mdb** from the hard drive and re-install the program again. When no **BCT2000setup.mdb** file is present, the program creates one. At this point, either recalibrate the BCT system or re-enter the calibration constants (K-factors) from the calibration report before using the BCT system for testing.

To start the BCT-2000 program, double-click the BCT icon on the desktop.

It is recommended to turn off the screen saver option.

On an 800 x 600 screen, the Windows taskbar hides a portion of some BCT screens. Either drag the taskbar to minimize it, or right click on the taskbar, then select **Properties**|**Auto Hide** to hide the taskbar.

**Note**: Disable all power-saving options in Microsoft Windows.

**WARNING**: The computer power management feature, which automatically shuts down the computer, hard drive, and display after a specified time of inactivity, must either be disabled or set to a time long enough to allow testing without going into the suspend mode. Also check the computer BIOS to determine if power management features have been set.

### 5. Password

When you select certain functions, a password dialog box appears. The default password from the factory is: alber

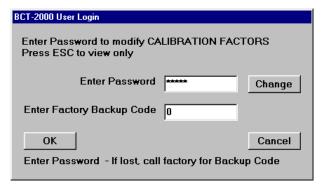

Figure 1. Password

Type the password in the Enter Password box and click OK. To change the password, click Change and follow screen instructions. Some screens that require a password may be viewed without a password but not modified. To view a screen, click Cancel or press ESC.

If the password is changed without authorization or lost, contact Vertiv Corporation to obtain a code to unlock the system. Type this code in the Enter Factory Backup Code box and click OK. This puts the password back to the default password alber. Change the password as previously described.

# 6. Communication Settings

If the computer does not communicate with the equipment, you may need to select a new COM port. To display the Communication Settings screen, click Communications on the main menu.

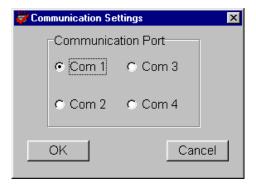

Figure 2. Communication Settings

Click a button for the COM port setting, then click OK. If the required COM port is not known, you may have to try all four selections to determine which setting establishes communication between the computer and the equipment.

The BCT program communicates with the unit only when in the Test, Diagnostics, and Calibration screens.

### 7. BCT-2000 Initial Test

Before connecting equipment for an actual test, check all the BCT components for functional operation.

First, test the laptop computer. Remove the computer from its shipping case and connect the power cable. (Refer to the laptop computer manual.) Power up the computer and verify the screen displays the Windows desktop and the BCT-2000 icon. If it does not, contact Vertiv Corporation for technical assistance. Power off the computer to end the test.

### 7.1. Initial System Test

Refer to drawing BCT-2436-D1110 System Block Diagram for connection of the cables from the computer to the BCT-128 or BCT-256 data logging acquisition device. The system has a serial interface, which uses a 9-pin to 9-pin cable. The following steps describe the connections for proper operation:

- 1. Before making any connections, ensure all equipment is powered off.
- 2. Connect one end of the 9-pin to 9-pin cable to the serial port of the laptop computer.
- 3. Connect the other end of the cable to the BCT computer port.
- 4. Connect the AC power cable to the BCT-128 or BCT-256, and plug the other end into a 120VAC 60Hz receptacle.
- 5. Unpack the printer. Plug the AC adapter into the small power receptacle on the printer, and the other end into a 120VAC 60Hz receptacle.
- 6. Connect the male end of the six foot printer cable to the printer cable port near the AC adapter input. Connect the other end to the computer 25-pin D-Sub female connector on the rear of the unit.
- 7. Load paper into the printer. NOTE: The printer is not required during an actual load test.
- 8. Unpack the CS-2000 if available. Locate the two test cables and one power cable for the unit. The parallel cables each have a female and male D-Sub, 37-pin connector.
- 9. Connect the power cable to the CS-2000 and to a 120VAC 60Hz receptacle.
- 10. Connect one 37-pin cable between the CS-2000 Cell Outputs rear connector and the BCT Cells 1-32 connector.
- 11. Connect the other 37-pin cable between the CS-2000 System connector and the System connector on the BCT.
- 12. Power on the four devices: The BCT-128 or 256, the laptop computer, the printer, and the CS-2000.
- 13. Verify the Windows desktop appears.
- 14. Click the BCT2000 icon to start the program.
- 15. On the main menu, select DAM. Verify the BCT relays are clicking.
- 16. On the DAM dialog box, at Display Board, select 1.

- 17. On the DAM dialog box, observe A/D counts of at least 10000 if no CS-2000 is connected. Varying the CS-2000 causes the A/D counts to vary.
- 18. Close the DAM dialog box and exit the BCT program.
- 19. To test the printer, open a word processing program, select the printer driver, then send output to the printer.
- 20. After verifying operation, power off the equipment and disconnect the cables. Place all the cables and components back into the shipping cases as found when unpacking.

### 8. Main Menu

The main menu is where all BCT-2000 operations begin.

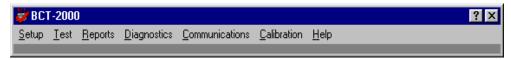

Figure 3. BCT-2000 Main Menu

To start the program and display the main menu, double-click the BCT-2000 icon on the Windows desktop. The Setup, Test, Reports, Diagnostics, Communications, Calibration, and Help screens are accessed from the main menu. Setup information, which includes battery configuration, test steps, alarm levels, and load bank, must be correctly entered for the BCT-2000 to run properly.

The BCT-2000 software polls the cells for data only when the Test, Diagnostics or Calibration screens are open. Polling causes the relays in the BCT-128 or BCT-256 to click. Do not confuse polling with testing, which has defined start and stop parameters.

The following are brief descriptions of the main menu items. See full descriptions elsewhere in this manual.

### 8.1. Setup

Setup accesses the Location, Battery Strings, Test Setup, Intertier, Load Bank, and Contact dialog boxes. Setup determines system operation and control of tests. Open the Setup dialog boxes before running a test or using the system for data logging. Selections let you input information for the battery being tested, and parameters such as cell voltage alarms, overall voltage alarms, number of cells tested, intertier connections, and test program.

### 8.2. Test

The Test screen displays information for monitoring test progress in real time. The screen indicates battery OV (overall voltage), load in amps, power in watts / kilowatts, and capacity if activated. Individual cell or module activity is displayed as a bar graph.

The screen also displays step information, presently active step duration, value, step number, and total test times. The status area indicates the currently-selected cell voltage and test lead numbers. The maximum, minimum, and average cell voltages appear below the status area.

### 8.3. Reports

The Report Generator creates a report of a completed test. This is the only screen that provides a final report or transfers test data to a file. The types of reports and options for creating reports are described in the section *Report Generator*. Report options include Summary, Criteria, Options, Cell Detail, Graph, Filter, and Notes. Report files reside in the **Reports\site name** subdirectory, unless a different subdirectory was selected at time of test.

## 8.4. Diagnostics

Diagnostics allows selection of the DAM, I/V/IT, Load Bank, Bus and Misc dialog boxes, from which BCT-2000 and load control system diagnostics are performed. Use Diagnostics when a problem is encountered, or when performing technical checks with the assistance of Vertiv Corporation.

### 8.5. Communications

Select Communications to select the COM port for the computer.

### 8.6. Calibration

Select Calibration when BCT-2000 system calibration is required.

### 8.7. Version

Select Version to access the help files or determine the software version number.

### 9. Recommended Tests

Prior to performing any type of battery test, you should review battery theory and the battery manufacturer's maintenance and test procedures. Vertiv Corporation strongly recommends following the IEEE Std 450-1995 publication on battery maintenance and testing for flooded cells, and IEEE Std 1188-1996 for VRLA batteries. By using the battery manufacturer's suggested testing procedures and those issued by IEEE, you can help ensure a safe, effective load test.

Before performing a load test, determine the type of test to perform, the length of the test, and where to locate the equipment during testing. If the test includes the use of Vertiv Corporation DC load banks, a well-ventilated area is required to disperse heat from the resistive load bank. In most cases, the BCT-128 or BCT-256 is placed near the battery being tested, and the load bank is within 50 feet of the battery and BCT.

**WARNING**: Do not place the load bank in a room that has an automatic halon (or other) fire system. The heat generated by the load bank could inadvertently trigger the fire system. Either locate the load banks in a safe area without such a system, or take other measures to prevent the inadvertent activation of the automatic system.

Before connecting the BCT-2000 to the battery being tested, and prior to any load testing, Vertiv Corporation recommends performing the following tests on the battery.

### 9.1. Micro-Ohmmeter

During the battery discharge test, the test system discharges the battery at a high current rate. Ohm's Law shows that a high rate of current through a high resistive connection results in a large amount of power being dissipated through the connection. This could cause excessive heat build-up and result in premature termination of the test. Therefore, use a micro-ohmmeter to ensure there are no high resistive connections between individual cells, modules or intertier connections. Refer to the battery manufacturer's maintenance instructions for a safe range of readings.

### 9.2. Hydrometer

Prior to load testing, read the specific gravity of the sample electrolyte to confirm the battery is fully charged. Reading cannot be performed on sealed cells, but can easily be done on wet cell batteries. Although this data is not entered into the BCT program, you may want to record it separately and attach it to the final test report. Specific gravity is a good indicator of the present charge of the battery. If all cell float voltage readings are within normal limits, you may limit the hydrometer readings to a 10% sample.

### 9.3. Temperature (Electrolyte)

While taking specific gravity readings, measure the electrolyte temperature of each cell. Record this data and then calculate the average temperature of the electrolyte in the cells being tested. The BCT-2000 requires that the temperature be entered for certain tests. Use this average value for temperature correcting the load during test setup.

### 9.4. Temperature (Ambient)

Record the ambient temperature of the battery room prior to testing. This data is entered into the BCT-2000 program, and the load can be temperature corrected to IEEE standards.

### 9.5. Equalize Charging

IEEE Std 450 for flooded cells and Std 1188 for VRLA cells, and most battery manufacturers, recommend that a battery be equalize charged at least seven days before performing a discharge test, and the battery be allowed 72 hours of float condition prior to testing. This charging action should provide optimum capacity results. Contact individual battery companies for their recommendations on this practice.

In an effort to test the battery in an as-found state, occasionally load test the battery in its normal float state, without any prior charging or preparation. This as-found testing checks the effectiveness of the battery maintenance program. (Done as a service test on the BCT.)

### 9.6. Test History

Analyze test results from previous tests to determine faulty conditions that may become apparent during the load test. Doing this permits closer observation of cells or connections that were weak, the cause of problems, or possible failures. Correct any problems that stop tests prior to putting the battery back into service and before further testing.

# 10. Connecting the System

After performing all preliminary tests, prepare and connect the BCT-2000 Series system.

### 10.1. Determine Load Type

The BCT-2000 System can operate in three different types of load configurations.

### 10.1.1. Optional Load Banks (Battery Isolated)

One recommended way to load test a battery is with the battery completely isolated from the system or its associated load, using optional Vertiv Corporation Load Banks. In this instance, the charger carries the load until the test ends.

**WARNING**: When using this method, if a loss of power occurs during the load test, there will be no battery on line to support designed operation. Before switching the battery off line from the charger, ensure that design criteria allows for the charger to carry full load. Some organizations require placing a backup battery into service prior to load testing a critical battery.

### 10.1.2. Optional Load Banks (Supplemental Load)

A second recommended way to load test a battery is to supplement the service load on the battery with Vertiv Corporation load banks. In this case, the battery is left on line and a capacity test is performed using the load bank and system load as a combination total load on the battery. This is done by reading the present load on the battery charger, subtracting that from the discharge load required, and programming the unit for the balance of the theoretical load.

### 10.1.3. System Load

Using the system load on the battery allows the system load to be placed directly on the battery, with the BCT-2000 used as a data gathering device. The BCT system will not read current unless a current shunt is installed and optional current sense leads are connected to the shunt. (Done as a rundown test on the BCT.)

### 10.2. BCT-128/BCT-256 Connection Steps

After completing all preliminary test preparations, connect the BCT-2000 system to the battery being tested. This section describes how to connect equipment for a single string test. Refer to drawing BCT-2436-D1110 for connection of the cables from the computer to the BCT-128 or BCT-256. Refer to drawing BCT-350-D1105 for connection to the cells.

- 1. Before making any connections, ensure all equipment is powered off.
- 2. Connect one end of the 9-pin to 9-pin cable to the serial port of the computer.
- 3. Connect the other end of the cable to the BCT computer port.
- 4. Connect the AC power cable to the BCT-128 or BCT-256, and plug the other end into a 120VAC 60Hz receptacle.
- 5. If printing of test results is desired, unpack the printer. Plug the AC adapter into the small power receptacle on the printer, and the other end into a 120VAC 60Hz receptacle. Wait until completion of the test before printing.
- 6. Connect the male end of the six foot printer cable to the printer cable port near the AC adapter input. Connect the other end to the computer 25-pin D-Sub female connector on the rear of the unit.
- 7. Load paper into the printer.
- 8. Connect the DB37 end of the 25 foot sense lead extender cable (DB37 on one end, Amphenol round 37-pin on other end) to the BCT Cell 1-32 port.
- 9. Connect the black connector end of the red individual cell wire (small numbered clips on one end, Amphenol 37-pin on the other) to the sense lead extender cable. (Open end from above step.)
- 10. Repeat above two steps for all other extender cables and sense lead cables until there are enough clips for all the cells.
- 11. Connect one end of another sense lead extender cable to the System connector on the rear of the BCT, and connect the individual red sense leads labeled OV+, OV-, IT-1, IT-2, and so on, to the open end of the sense lead extender cable.
- 12. Connect the clip labeled OV+ (Overall Voltage+) to the most positive post on the battery. Connect the clip labeled OV- to the most negative post on the battery.
- 13. Connect Clip 0 from the first set of red sense leads to the positive post of Cell 1. This is the same point the OV+ lead was placed in the previous step.
- 14. Place Clip 1 on the positive post of Cell 2, unless Cell 1 is the most negative cell. If it is the most negative cell, then connect the lead to the negative post of Cell 2. Continue this step until the entire battery has been outfitted.
- 15. In installations of more than 32 cells or modules, it is necessary to use another set of sense leads. Connect the "A" lead of each new set to the same post as the last lead from the previous set.
- 16. The last cell will have two leads: the overall voltage lead and sense lead. Place the clip with the 'Cell Number minus 1' count on the positive post and the Cell Number on the negative post of the final cell.

- 17. Connect the leads labeled IT-1(+) and IT-1(-) to the first intertier connection. Follow this sequence with the remaining IT sense leads. Leave the unused IT sense leads free. Refer to Drawing BCT-350-D1105 for sense lead connection to the individual cells, intertier cables, and overall volts connections.
- 18. If using Vertiv Corporation load banks, do the following:

Connect the 50' load control cable (two Amphenol 37-pin connectors on each end) from the BCT Load Control port to the Load Control Input on the side of the optional load bank. This connector is usually labeled J2; however, refer to the drawings that came with the load banks.

Connect the heavy load cables from the load banks to the battery as shown in the drawings that came with the load banks.

- 19. The BCT-2000 is now mechanically ready to perform the desired load test.
- 20. Power on all the equipment at this time except the Vertiv Corporation continuous load banks.
- 21. After the BCT-2000 system has initialized and the main menu appears on the computer, power on the load banks.
- 22. When disconnecting any equipment, power down the continuous load bank first, then power down the rest of the system.

# 11. Setting Up the BCT-2000 for Load Test

The BCT-2000 program lets you use the computer to set up all test parameters. Refer to the following Setup dialog box descriptions to program the test parameters. At this point, the BCT-2000 main menu must be displayed. The computer does not need to be connected to the BCT-128 or BCT-256 unit. On the main menu, click Setup. A drop-down menu with Location, Battery Strings, Test Setup, Intertier, Load Bank, and Contact appears. Complete each item as described.

### 11.1. Location

On the Setup menu, click Location. Site and battery information is saved with each test report and permanently saved in the BCT Setup file. Complete all text boxes before performing any test, or reports may have incorrect or missing data.

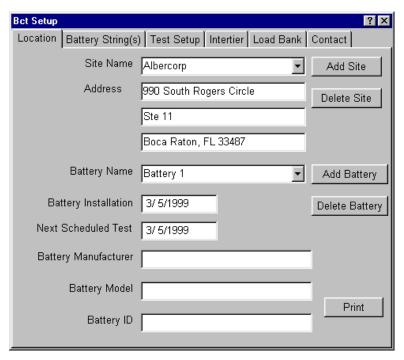

Figure 4. Setup - Location

**Site Name and Address** - Information in the Site Name text box creates a subdirectory in the BCT Reports directory.

**Battery Name and Dates** - Type the battery installation date and next test date in mm/dd/yy format. NOTE: The present date appended to the battery name is the default file name of the report generated at the time of test.

**Battery Manufacturer, Model and ID** - At Battery ID, note any specific identification number associated with the battery being tested.

**Add Site / Delete Site** - To add a site, click Add Site. To delete a site, select the site name from the Site Name drop-down list, then click Delete Site. Deleting a site deletes all the battery information assigned to the site.

**Add Battery / Delete Battery** - To add a battery, click Add Battery. To delete a battery, select the battery name from the Battery Name drop-down list, then click Delete Battery. Deleting a battery deletes all the test information assigned to the battery.

**Print** - To print site, battery, configuration, contact, and test information for the currently selected test, click Print.

### 11.2. Battery Strings

On the Setup menu, click Battery Strings. The Battery Strings dialog box identifies how many strings and cells per string the BCT-2000 is configured for. Each string has an entry identifying the start test lead and end test lead.

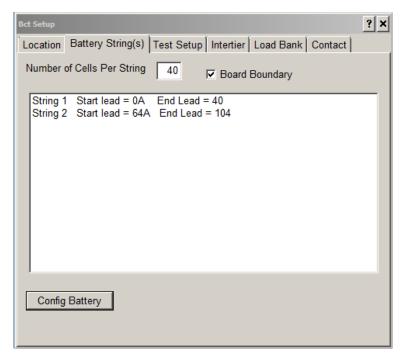

Figure 5. Setup - Battery String

**Board Boundary** – Use this option for the first connection of the next set of string connections on the BCT board. Click to select the Board Boundary option. The connector numbers will change in the window below.

**Config Battery** - To change the number of strings and cells, click Config Battery. The Configure Battery dialog box appears.

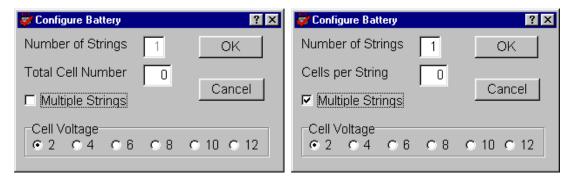

Figure 6. Configure Battery

**Number of Strings** - Type the number of strings in Number of Strings. If Multiple Strings is not selected, the Number of Strings box defaults to 1 and cannot be changed.

**Multiple Strings** - If using multiple strings, select the Multiple Strings box, then type the number of strings in Number of Strings.

**Total Cell Number** - If Multiple Strings is not selected, type a value in Total Cell Number.

**Cells per String** - If Multiple Strings is selected, type a value in Cells per String. NOTE: When using multiple strings, this value is the number of cells per string, not the total number of cells.

NOTE: If using multiple strings, the program automatically drops one test lead between strings.

Cell Voltage - Click the appropriate Cell Voltage button, then click OK. NOTE: Battery cell voltage initiates the warning and shutdown levels in the test setup. For every two cell volts, the cell warning level is set to 1.75V and cell shutdown to 1.60V. The OV (overall voltage) alarm levels are a multiple of these levels times the number of cells per string. For example, a 6 volt cell voltage defaults to a warning level of 5.25 volts and a shutdown level of 4.80 volts.

NOTE: When a battery is reconfigured, all previously set intertier assignments are cleared.

### 11.3. Test Setup

On the Setup menu, click Test Setup. The Test Setup dialog box allows selection of test type, discharge to perform, length of the discharge, and load to be applied. Single string applications test a single string; multiple string applications test up to eight strings at one time; charger testing performs a test on the battery charger; and recharge mode monitors the battery during recharging.

### 11.4. Test Types

You may configure six test types: Performance, Modified Performance, Service, Rundown, Charger, and Recharge. Each type saves specific parameters and test steps. Select a test from the Test Type drop-down list before running a test. Each test is briefly described below; refer to IEEE 450 for more information. Descriptions of items on the dialog boxes follow the six test type descriptions. The areas enabled on the dialog boxes depend on the test type selected.

### 11.4.1. Performance Test

Also known as a capacity test, the performance test uses a programmed constant current or constant power load to project reliability and remaining battery life before replacement is necessary. A performance test has only one step.

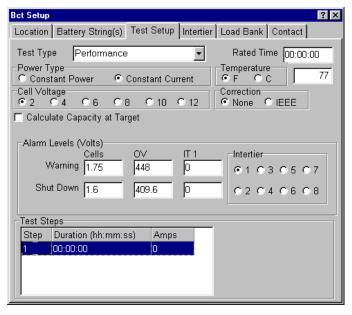

**Figure 7. Setup - Test Setup: Performance** 

### 11.4.2. Modified Performance Test

A modified performance test tests battery capacity (similar to a performance test) and the ability of the battery to provide a high-rate, short-duration load cycle. This test may be done in place of a service test. If you type 0 (zero) for Rated Time, the test does not calculate battery capacity.

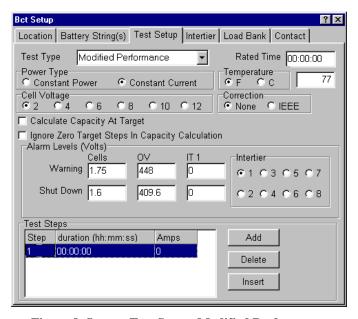

Figure 8. Setup - Test Setup: Modified Performance

### 11.4.3. Service Test

A service test determines the battery "as found" ability to satisfy the battery duty cycle.

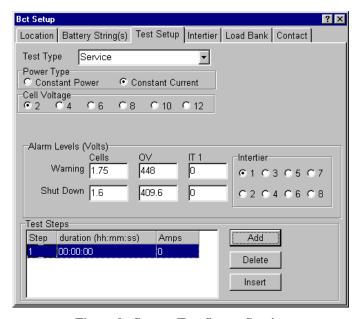

Figure 9. Setup - Test Setup: Service

### 11.4.4. Rundown Test

A rundown test is similar to a service test, except the test uses the system load instead of a controlled load. Rundown has only one step and no shutdown levels.

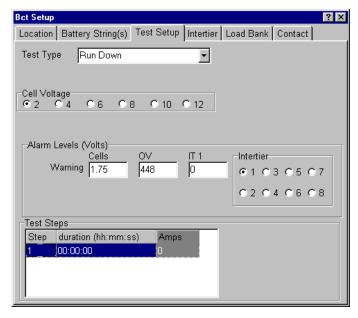

Figure 10. Setup - Test Setup: Rundown

### 11.4.5. Charger Test

When the charger test is selected, the only parameters recorded to the report file are Overall Voltage and Current.

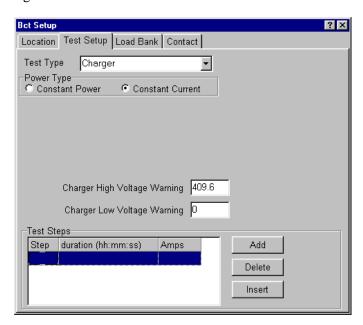

Figure 11. Setup - Test Setup: Charger

### 11.4.6. Recharge Test

The recharge test monitors the battery system while it is being recharged. For every two cell volts, the cell warning level is set to 2.33V. The OV warning levels are a multiple of these levels times the number of cells per string. On this test, the levels are high level (maximum) values.

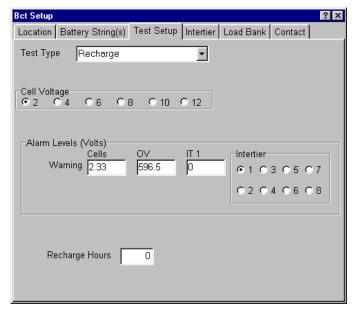

Figure 12. Setup - Test Setup: Recharge

### 11.5. Test Setup Parameters

The following items are available on the Test Setup dialog boxes depending on the test type selected.

### 11.5.1. Rated Time

Available for test types: Performance, Modified Performance

Type the manufacturer's specified rated time in the Rated Time box. This value is important for the on-line capacity calculation performed during a single step capacity test. The format is hh:mm:ss. If doing a Modified Performance test, you may leave Rated Time blank.

You may type 0 (zero) for Rated Time on a Modified Performance test. If this is done, the test does not calculate battery capacity at test time. You may enter a Rated Time at report generation.

### 11.5.2. Power Type

Available for test types: Performance, Modified Performance, Service, Charger

**Constant Power** and **Constant Current** - To define power type, click Constant Power or Constant Current. Power type determines if the programmed load is rated in watts or amps. The power type selected applies to all steps; you cannot switch between Constant Power and Constant Current between steps.

### 11.5.3. Temperature and Correction

Available for test types: Performance, Modified Performance

**Temperature**, **F** and **C** - Click F or C (Fahrenheit or Celsius) then, in the Temperature box, type the average electrolyte temperature of the sample number of cells. The program automatically calculates between C and F. For example, if you select C after typing a Fahrenheit value, the value converts to Celsius. To minimize rounding errors, type the value in the known format. For example, if the temperature is in degrees C, select C before typing the value.

**Correction**, **None** and **IEEE** - If you enter a temperature other than 77°F (25°C), you may select IEEE temperature correction of the load. To automatically correct to IEEE-450, click IEEE in the Correction area. For no correction, click None. If the IEEE correction option is enabled and the temperature is later changed, all programmed steps are automatically corrected and all loads are compensated throughout the test program. For more information on temperature compensation, refer to IEEE Std 450.

### 11.5.4. Cell Voltage

Available for test types: Performance, Modified Performance, Service, Rundown, Recharge

Click the button that corresponds to the voltage of an individual cell.

### 11.5.5. Alarm Levels Area

Available for test types: Performance, Modified Performance, Service, Rundown, Recharge

In the Alarm Levels area, type voltage levels that issue warnings or shutdown during testing. This area lets you set warning and shutdown levels for cells, OV, and intertiers. When an alarm condition occurs, an alarm sounds, the failing cell is logged, and the graph or display area changes color. A beeping alarm from the BCT indicates a warning, and a solid tone indicates a shutdown. Refer to *View Alarms During Test*.

You may change the warning and shutdown test levels for cells, OV, and intertiers when the test is running. Changes are recorded in the test activities portion of the report. Refer to *Alarm Levels*.

NOTE: When cell warning or shutdown levels are changed, the OV warning or shutdown levels are automatically adjusted by the number of cells in the string times the changed level.

NOTE: To disable any of the following warning or shutdown levels, type a 0 (zero) in the box.

**Warning Cells** - Type the alarm voltage level of the individual cell or module to be alarmed. For example, if testing to an average end voltage of 1.75 volts per cell, type 1.75. When any cell falls below 1.75V, an alarm condition occurs. If values are set to 0, the warning is not active.

**Shutdown Cells** - Type the voltage of an individual cell to pause the test. For example, if discharging to 1.75 volts per cell average, you may want to pause the test if any cell falls below 1.65V. In this case, type 1.65 to pause the test when any cell falls below this voltage. If values are set to 0, the shutdown is not active.

**Warning OV** - This box defines the overall battery voltage warning level. Type the overall voltage warning level. For example, if testing 60 cells to an average of 1.75 volts per cell, you may want to be warned when battery voltage is approaching shutdown. If values are set to 0, the warning is not active.

**Shutdown OV** - In most cases, this value determines the end of the test. Type the overall battery end voltage. For example, if testing a 60 cell battery to 1.65 volts per cell, type 99.0 in the box (60 cells x 1.65 volts per cell = 99.0 volts). The system pauses the test when the overall voltage falls below 99.0 volts. If values are set to 0, the shutdown is not active.

**Warning Intertier** and **Shutdown Intertier** - Each intertier can have a warning and/or shutdown level set. To select an intertier, click an Intertier button, then type alarm and warning levels in the Intertier Warning and Shutdown boxes. Select values for each intertier as required. If values are set to 0, the warning or shutdown is not active.

### 11.5.6. Test Steps Area

Available for test types: Performance, Modified Performance, Service, Rundown, Charger

**Step** - Each step is programmed individually, with a maximum of 99 steps allowed. If Step 1 (or another desired step) is not displayed, scroll to the step, then click the step to highlight it. Exiting a field or pressing ENTER saves the data entered.

**Duration** - Double click on the Duration field for the desired step, and type the time the step is to operate, in hh:mm:ss.

NOTE: If running a capacity test where the battery must perform for a certain time at a single discharge rate, select a time at least 50% longer than Rated Time. The time must be longer than the theoretical run time, so the test shuts down on voltage rather than time, for a more accurate capacity test. For example, if the test is one hour, enter a time of at least 1 hour 30 minutes. This ensures testing to at least 100% of capacity.

**Amps** or **Watts** - Use TAB or the mouse to move to the Amps or Watts field. (The column heading depends on the test type.) Type the amps or watts required when using optional load banks. If using the BCT-2000 as a portable data logging unit without load banks, and the system load or other load control is being used, type 0 in this field.

The values in this field have a decimal point and indicate values to tenths if the MicroControl Load Bank option is enabled under Setup|Load Bank|Advance.

**Add, Delete** and **Insert** - If this is a performance or rundown test, there is only one step. If this is a modified performance, charger or service test, program the additional required steps. To add more steps, click Add. A new step appears in the list. To delete a step, highlight the step to be deleted by clicking the step, then click Delete. To insert a step, highlight the step that will follow the new step, then click Insert.

### 11.5.7. Calculate Capacity at Target

Available for test types: Performance, Modified Performance

Select this box to calculate the capacity when the target value is reached. The test time advances only when the target is reached. The test time, but not the test, stops if the load falls below target and resumes when the target is reached.

### 11.5.8. Ignore Zero Target Steps

Available for test types: Modified Performance

**Ignore Zero Target Steps in Capacity Calculation** - Select this box to ignore steps when the load is targeted to 0 (zero) in the capacity calculation. For any steps targeted to zero, the time of that step will not be used in the capacity calculation.

### 11.5.9. Charger High/Low Voltage Warning

Available for test types: Charger

**Charger High Voltage Warning** and **Charger Low Voltage Warning** - Type values in these boxes to activate a warning when high or low voltage levels are exceeded. If values are set to 0, the warning is not active.

### 11.5.10. Recharge Hours

Available for test types: Recharge

**Recharge Hours** - Type the number of hours that the recharge will be monitored.

### 11.6. Intertier

On the Setup menu, click Intertier. This dialog box defines the location of intertier and interrack connections, so the BCT can add the voltage back to the cell that the intertier follows. Otherwise, the cell just before an intertier connection would appear lower in voltage than it actually is.

When using intertier monitoring, an alarm occurs when the intertier voltage drop is greater than the programmed intertier warning level. You can program a warning level and shutdown level for each intertier. For no shutdown, set the intertier shutdown level to 0 (zero).

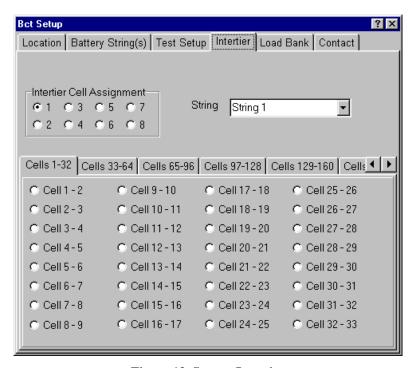

Figure 13. Setup - Intertier

**Intertier Cell Assignment** - Intertiers are assigned by string and cell. Select the intertier needing assignment by clicking the appropriate Intertier Cell Assignment button 1 to 8.

**String** and **Cells** - Assign a string to the intertier from the String drop-down list, then determine the cell pair the intertier is on, and click the appropriate Cell *n-n* button.

Repeat the above steps for all required intertiers. To remove an intertier assignment, double-click the Cell *n-n* button for the intertier. If no Cell button is selected, then no cell pair is assigned to the presently selected intertier. To view more cell pairs, click the left or right arrows.

## 11.7. Load Bank

On the Setup menu, click Load Bank. The Load Bank dialog box appears.

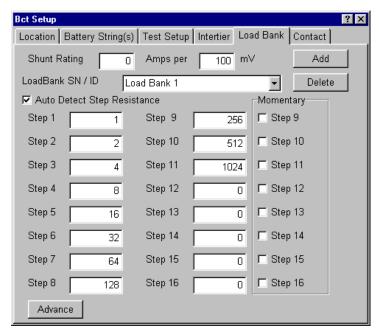

Figure 14. Setup - Load Bank

**Load Bank SN/ID**, **Add**, and **Delete** - The BCT can configure multiple load bank setups. To select a setup, click a name in the Load Bank SN/ID drop-down list. To add a setup name, click Add. The name "Load Bank n" appears in the Load Bank SN/ID box and in the drop-down list. To change this name, overwrite the name in the box with a new name. You can assign ratings and step weights to each load bank setup name. To delete a name in the Load Bank SN/ID box, click Delete.

**Step n** - For each load bank setup, type the step weight information.

**Momentary** - If the load bank has momentary load steps on steps 9 through 16, select the appropriate Step n boxes in the Momentary area. Selecting Momentary protects the resistors in the load bank by limiting the load test on the step to a maximum of 60 seconds.

**Shunt Rating Amps per mV** - Assign the shunt rating in amps per millivolt. At the Shunt Rating Amps and per mV boxes, type the shunt value from the load banks. For example if the shunt is stamped 600/100 (600 amps at 100mV), type 600 in the Shunt Rating Amps box, then type 100 in the per mV box.

**Auto Detect Step Resistance** - If selected, the BCT calculates the average resistance of all steps with weight information. The net effect of this occurs at the start of the test. The BCT assumes 0.5 amps per weight value. At 0.5 amps per weight value, the BCT turns on the steps needed to achieve the target load. Depending on the actual load banks, the first attempt may be off target by as much as half the desired target load. After these steps are set, the BCT waits for the next load and OV reading. Using the sum of the step weights first set, the BCT calculates the actual amps per weight value, then uses the OV to calculate each step resistance.

NOTE: These resistances are calculated, not actual. If there is a problem controlling the load, the actual resistance of one or more steps may be incorrect. Refer to *Load Bank Diagnostic*.

If Auto Detect Step Resistance is selected, the BCT corrects the load steps at least one more time at the start of the test. If you do not want this to occur, do not select Auto Detect Step Resistance. In this case, select Diagnostics from the main menu, open the Load Bank dialog box, and measure or type the load bank resistance values into only the active Steps boxes (Steps 1 to 16 as required).

**Advance** - If you wish to adjust the control tolerance for the load bank or if you are using a MicroControl Load Bank, click the Advance button to display the Load Bank Advance Setup screen.

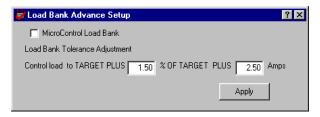

Figure 15. Load Bank Advance Setup

When not using the MicroControl Load Bank, the default values are 1.50% and 2.50 amps. Do not decrease these values unless you perform a load bank diagnostic to determine what the minimum tolerances are. The value that you type in the Amps box on the Load Bank Advance Setup screen is derived from the highest Vernier Gap value plus 1. You may type 0 in the % (per cent) box. If you experience a problem controlling the load bank, increase the % (per cent) and amp values. Click Apply to save the changes.

The MicroControl Load Bank allows precision control of the load in 0.1 amp increments. If you are using a MicroControl Load Bank, check the MicroControl Load Bank box. A warning box appears to confirm that a MicroControl Load Bank is being used. If it is, click Yes to enable this feature. The default values change to 0% and 0.10 amps. If you experience a problem controlling the load bank, increase the amp value by a tenth or more.

## 11.8. Contact

On the Setup menu, click Contact to display the Contact dialog box.

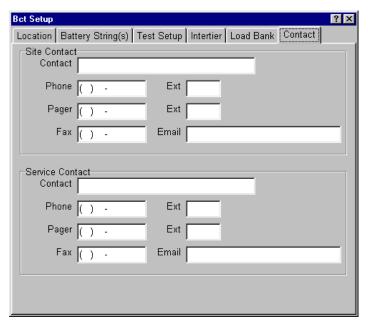

Figure 16. Setup - Contact

The Contact dialog box is an information screen and has no effect on tests. Type the names of persons responsible for the system at the site and for service, and their telephone numbers and e-mail addresses.

# 11.9. Voltage Polarity

The BCT-2000 systems features automatic polarity sensing, and no user input is required. The system senses when Cell 1 is the most positive or the most negative cell in the string.

# 12. Running the Test

At this point, the BCT-2000 must be connected as described in *Connecting the System* and the main menu displayed. On the main menu, click Test. The BCT Test screen displays all relevant information for monitoring test progress and parameters in a real time mode.

**OV**, **Amps**, **KW**, and **Capacity** - The top of the screen indicates battery OV (overall voltage), load in amps, power in kilowatts, and the present capacity of the battery. (The capacity is calculated only during a Performance or Modified Performance test.)

**Intertier** - The Intertier area displays the voltage of each intertier. Single click on a bar to display the value of an intertier. Double-click the graph to increase it to full screen. In this mode, the graph does not update. To return to normal view, press ESC.

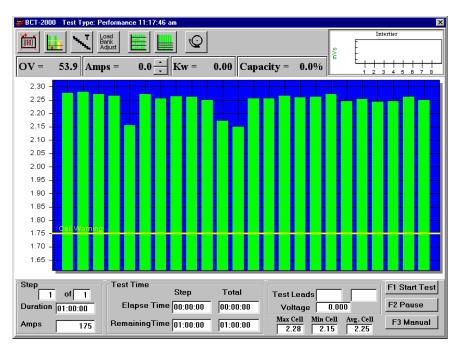

Figure 17. BCT Test

**Nudge** - Next to the Amps value are arrows that slightly increase or decrease (nudge) the load within target when in the auto mode. When controlling the load, the BCT is considered on target when the target current plus 1.5% of target current plus 1.5 amps is achieved. For example, on a load of 500 amps, the BCT-2000 could set the load at 500 amps plus 1.5% (7.5 amps) plus 1.5 amps, or as high as 509 amps. The Nudge control lets you change the load to move the current closer to 500 amps.

**Duration** and **Test Time** - Individual cells or modules are displayed in a bar graph format. Presently active step duration and target value, in amps or watts, are in the lower left of the screen. The Test Time area displays the present step total test times.

**Test Leads** and **Voltages** - Click a bar on the graph to cause a cursor ball to appear above the bar. The cursor denotes the cell on which the status area (to the right of Test Time) is reporting. The status area indicates the cell voltages and test lead numbers. The maximum, minimum, and average cell voltages are displayed below the status area.

**Toolbar** - Toolbar items at the top of the screen are for excluding or including cells that went into shutdown, changing alarm levels, changing test step duration and load, adjusting the load bank tolerance during a test, changing the number of graph bar lines, zooming in on a bar line, and viewing the alarms list.

At the BCT Test screen, all connected cells are displayed in a bar graph format. Verify the displayed readings of two or three cells and OV (overall volts) with a digital voltmeter. If the display and the DVM do not agree, refer to *System Calibration* in this manual.

## 12.1. Start the Test

Verify equipment connections are secure and equipment is in operating mode. If using Vertiv Corporation load banks, ensure the step weights are configured properly. Refer to *Load Bank*.

**F1 Start Test** - If load banks are being used, set the load bank AC power switches to ON. If no problems are apparent, to start the test, click F1 Start Test on the BCT Test screen or press the F1 key.

During the test, the cells degrade as the load is applied to the battery. Click a bar graph to cause a cursor to appear above the bar. The cursor denotes the cell on which the status area (to the right of Test Time) is reporting. The status area indicates the minimum and maximum cell voltages, average cell voltage, and the test clip lead numbers. If the graph is in the active screen, press the left or right arrow keys to move the cursor to the previous or next cell bar.

At the end of the test, a message indicates the load test is complete. When disconnecting any equipment, power down the continuous load bank first, then power down the rest of the system.

**WARNING**: When disconnecting equipment, power down the load bank first, then the rest of the system.

## 12.2. Load Test Control

While the test is running, several options are available: Stop Test, Pause, Resume, and Manual.

**F1 Stop Test** - To stop the test, click F1 Stop Test or press F1. A message appears to confirm the test should be stopped.

**F2 Pause** and **F2 Resume** - To pause the test, click F2 Pause or press F2. Pause lets you make changes. Do not pause the test for extended periods of time during load testing, because the cells will recover during the idle period. When the test is paused, F2 Pause changes to F2 Resume.

#### 12.3. Manual Load Bank Control

**F3 Manual** and **F3 Auto** - The system defaults to automatic control. For manual control, click F3 Manual or press F3 after the test has started. To return to automatic mode, click F3 Auto.

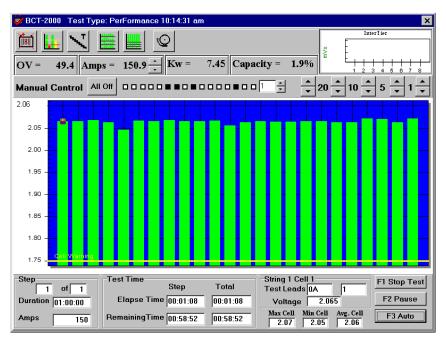

Figure 18. BCT Test in Manual Mode

Typically, select manual mode to control a charger test or if there is a load bank problem. Manually selecting load step weights may help determine which step in the load bank is causing the problem. NOTE: Do not confuse step weights in the load bank with test steps in the program.

When F3 Manual is selected, a toolbar on the screen allows control of the load bank.

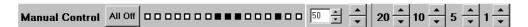

Figure 19. Manual Toolbar

**User-Defined Weight Buttons** - The larger arrows to the left of 20 on the toolbar are user-definable. To increase or decrease their load weight per step, type a weight in the box or click the smaller arrows adjacent to the box. The maximum weight value is 200. To increase or decrease the load applied, click the larger arrows. As the value is changed, the 16 square step indicators change. The step enabled in the load bank is displayed as a binary count along the toolbar; when a square is black, that step is on in the load bank.

NOTE: The value in amps of the load change depends on the type of load bank used. Typically, this value is less than one amp per step. For a larger increment, change the user-defined step size on the toolbar. To determine the actual amp value for each weight, divide the load bank's total amp capacity by the total weight count. Refer to the Load Bank screen to determine the total weight count.

**20**, **10**, **5**, **1** and **All Off** - You may also use the 20, 10, 5, and 1 buttons to change the total weight applied to the load. To turn off all the steps, click All Off. When the test is running, you may click F2 Pause to pause the test and remove the load.

NOTE: Instead of using the manual mode to change step weights, you may use the Test Steps dialog box to change the actual load current or power. Refer to *Test Steps*.

## 12.4. View Alarms During Test

The Test screen indicates real-time alarm conditions for cells, intertiers, and OV. During testing, to view the alarm history, click the View Alarms button. Refer to *View Alarms*.

#### 12.4.1. Cell Alarm

When a cell goes into alarm, the bar graph for the failing cell changes color, the BCT-128 or BCT-256 alarm sounds, and the cell number and string designation are logged in the alarm history. A cell alarm occurs when the cell voltage drops below the programmed Cell Warning voltage level. The normal bar graph color is green; yellow indicates a warning condition, and red indicates a shutdown. If a cell goes into negative voltage levels, the bar graph for the cell changes to black.

**Cell Warning** - When a cell falls below a warning level, the BCT beeps, but the test does not pause. To silence the alarm, click OK in the Warning message box.

If the Cell Warning level is lowered, the cell comes out of warning and the bar graph returns to green, but the event is retained in the alarm history. Use the Adjust Alarm Levels toolbar button to change the level. Refer to *Alarm Levels*.

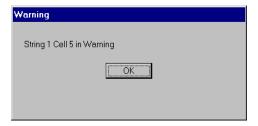

Figure 20. Cell Warning Message

**Cell Shutdown** - When a cell falls below a shutdown level, the BCT sounds a continuous tone, the test pauses, and the Cell Exclusion message box appears.

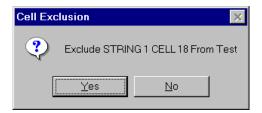

Figure 21. Cell Exclusion Message

To silence the alarm and exclude the cell from the test, click Yes in the Cell Exclusion box. This also causes the bar graph for the cell to no longer be displayed. To silence the alarm and keep the cell in the test, click No. Resume the test if desired.

The faulty cell can be jumpered out and the test resumed. This allows all alarm parameters to disregard the faulty cell if it is excluded.

#### 12.4.2. Intertier Cable Alarm

When an intertier goes into alarm, the bar graph for the failing intertier changes color, the BCT alarm sounds, and the intertier designation is logged in the alarm history. The normal bar graph color is green; yellow indicates a warning condition, and red indicates a shutdown. The intertier bar graph is on the upper right of the Test screen. Double-click the graph to increase it to full screen. In this mode, the graph does not update. To return to normal view, press ESC.

An intertier cable connection alarm condition occurs when the intertier exceeds the programmed level. The Intertier bar graph indicates the failing intertier. A beeping alarm indicates a warning, and a solid tone indicates a shutdown. To silence the alarm, click Yes in the Intertier Warning or Shutdown message box. Carefully examine the intertier and its connections to determine if it is safe to continue the test.

If the Intertier Warning level is raised, the intertier comes out of alarm and the bar graph returns to green, but the event is retained in the alarm history. Use the Adjust Alarm Levels toolbar button to change the level. Refer to *Alarm Levels*.

# 12.4.3. Overall Voltage Alarm

When the overall voltage goes into alarm, the OV display changes color, the BCT alarm sounds, and the OV event is logged in the alarm history. An OV alarm occurs when the overall voltage drops below the programmed Warning voltage level. The normal OV display color is the screen background color; yellow indicates a warning condition, and red indicates a shutdown. The OV = V display is on the upper left of the Test screen.

A beeping alarm indicates a warning, and a solid tone indicates a shutdown. To silence the alarm, click Yes in the Warning or Shutdown message box.

If the OV Warning level is lowered, the OV comes out of alarm and the OV display returns to background color, but the event is retained in the alarm history. Use the Adjust Alarm Levels toolbar button to change the level. Refer to *Alarm Levels*.

## 12.5. Test Screen Toolbar

The Toolbar buttons that appear along the top of the BCT Test screen are shown below.

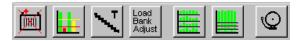

Figure 22. BCT Test Toolbar

Use the buttons to exclude or include cells that went into shutdown; change alarm levels; change test step duration and load; change the number of graph grid lines; zoom in on a bar axis; and view the alarms list. These buttons are described in the following sections.

## 12.5.1. Cell Exclusion

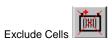

To remove a cell from the test, click the Exclude Cells button. In the Cell Exclusions dialog box, click **Add Cell**, type the string and cell number, then click Exclude. The string and cell appear in the list in the Cell Exclusions dialog box. A box with a check mark indicates the cell is excluded from the test. To include an excluded cell back into the test, clear the check box. You can exclude cells before a test, and during a test without pausing the test. You can include them back during a test without pausing.

Excluding and including a cell from the test automatically adjusts battery alarm levels by changing the OV warning and shutdown values by one cell level. All items on the cell exclusion list are cleared when the test is exited.

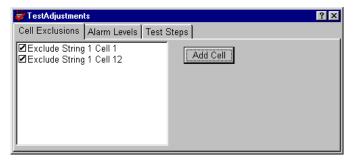

Figure 23. Cell Exclusions

When a cell has been excluded from a test in the software, and before the test is resumed, the unused clip from the excluded cell shall be attached to the same point at which the previous cell clip is attached. Resume the test after this has been done.

For example in normal operation, cell number 25 is monitored using sense leads number 24 and number 25. The cell fails and is to be excluded from further testing. After the cell is removed from the circuit and the proper bypass cable installed, place sense lead number 25 at the same electrical point as sense lead number 24.

## 12.5.2. Alarm Levels

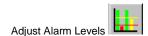

You may change the warning and shutdown levels for cells, OV, and intertiers while the test is running. Click the Adjust Alarm Levels toolbar button. After changing a level, use the TAB or ENTER key or mouse to move to the next box. The new alarm level takes effect immediately. Changes are recorded in the test activities portion of the report.

CAUTION: Changes made to the alarm levels and test steps using the Test Adjustments dialog boxes are valid only for the presently running test and do not permanently change the test setup information.

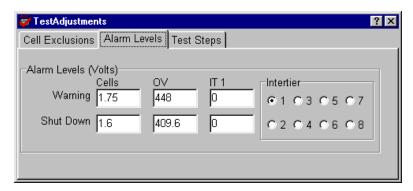

Figure 24. Alarm Levels

## 12.5.3. Test Steps

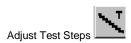

Click Adjust Test Steps to add new steps or change the duration or load of the presently running step or subsequent steps. NOTE: You cannot change the duration of a presently running step to less than the elapsed time of the step. Also, steps that have already run cannot be changed. To add a new step, click Add Step.

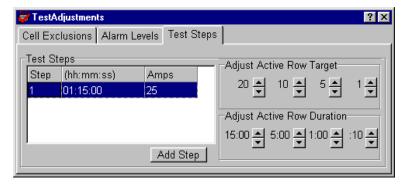

Figure 25. Test Steps - Constant Current

If Constant Current is selected, the Test Steps dialog box has buttons for 20, 10, 5 and 1 amp, or you may type a new value in the Amps column.

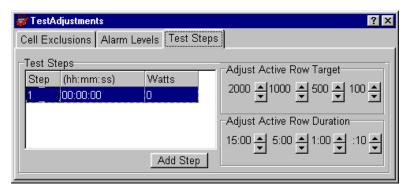

Figure 26. Test Steps - Constant Power

If Constant Power is selected, the Test Steps dialog box has buttons for 2000, 1000, 500 and 100 watts, or you may type a new value in the Watts column.

# 12.5.4. Load Bank Adjust

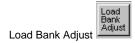

Click the Load Bank Adjust button to adjust the load bank tolerance during a test. If you are experiencing load control problems during the test, increase the tolerance % (per cent) or current (amps).

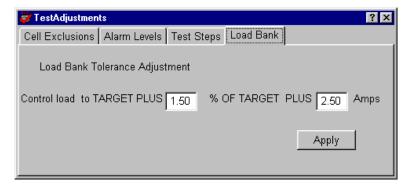

Figure 27. Test Adjustments

# 12.5.5. Modify Graph

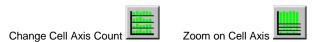

Use the Change Cell Axis Count or the Zoom on Cell Axis buttons to change the number of X-axis lines (graphs) displayed or to zoom in on a graph. Click Change Cell Axis Count to spread the cells over more than one X-axis. This is useful when there are more than 60 cells in a test.

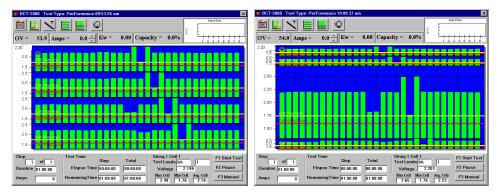

Figure 28. Change Axis and Zoom Axis Results

When more than one X-axis is displayed, you may click Zoom on Cell Axis to increase the size of an axis display.

# 12.5.6. View Alarms

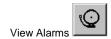

Click the View Alarms button to open a box that lists all cell, intertier, and OV alarms that are occurring or have occurred during the test.

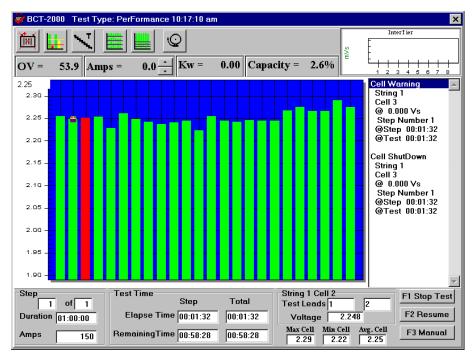

Figure 29. View Alarms

# 12.6. Charger Test Screen

When the Charger test is running, the Charger screen displays a Voltage/Load History graph. Data on this graph enters from the right and moves to the left. This history data is limited to ten minutes on the X-axis (time) display.

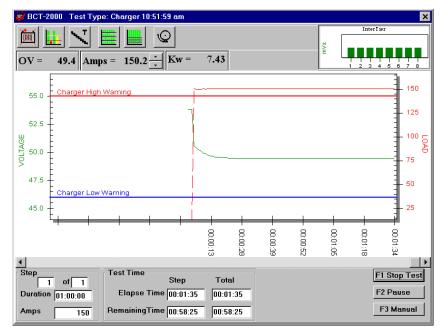

Figure 30. Charger Test

The red curve displays the load in amps. The green curve displays charger voltage.

## 12.7. Hardware Failure

If the computer senses a board failure or loses communication with the BCT, the test pauses and the screen displays an error message. If load banks are being used, the system shuts them down. Upon communication failure, all selected levels are voided.

Before doing any diagnostics, verify the load banks are powered off and no load is being applied to the battery. During the pause mode, check all cable connections and equipment. After the problem is resolved, the testing may be resumed.

# 13. Report Generator

The BCT Report Generator program reads the test data files generated by the BCT-2000 test software and creates customized reports. After the BCT-2000 system performs a load test, the test data is saved to a file, and it is this data, presented in report format, that battery test personnel rely on to analyze battery system performance. Using the Report Generator, you can display graphs, edit site information, add notes, and customize report pages.

The Report Generator can save reports in several file formats. One format lets you open the report at a later date and modify site information or appearance. Or you may save the report in the archive format, which protects the document against changes to ensure the integrity of the information. In Export mode, the Report Generator exports files in formats that can by used by commercial database programs or text editors.

**Sample Data** - Use the file **reportdemo.btr** (performance test) or **bctdemo.btr** (modified performance test) to try the features in the Report Generator.

## 13.1. Starting the Report Generator

After the system performs a Load Test, you may generate a report for battery data analysis. To generate a report from a completed test, click Reports on the main menu, then open the file. The Reports main dialog box has five buttons and seven tabs.

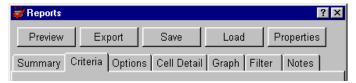

Figure 31. Reports Main Screen (Top)

Click a tab or button to open dialog boxes. The following sections describe the items in each dialog box. To exit the Report Generator, click the  $\times$  in the upper right corner of the Reports main dialog box.

## 13.2. Opening a Report

When the Report Generator is started, the Open dialog box appears.

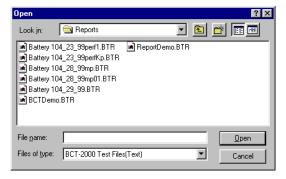

Figure 32. Open

The Files of Type drop-down list lets you select BCT-2000 text (.BTR), binary (.BBR) or archive (.ZRF) files. The BCT-2000 test software generates BTR format; the Report Generator generates BBR and ZRF formats. You must open a file before selecting other options. Select the subdirectory and the file name, then click Open.

# 13.3. Loading a File

**Load** - When certain functions are selected and no file is open, a message indicates a file must be opened. To open a file after the Report Generator is started, click Load and select a file. You do not need to close the old file, as only one text or binary file can be open at a time. However, you may open an archive file while a text or binary file is open. (Refer to *Opening an Archive File*.)

## 13.4. Summary Screen

After a file is opened, the Reports dialog box appears. Click the Summary tab to display the Summary dialog box. Items in this box depend on the type of report selected.

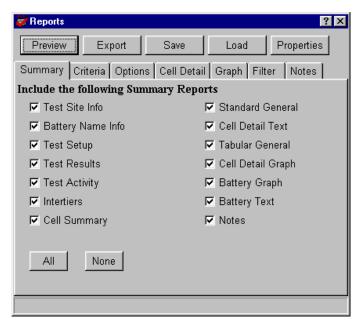

Figure 33. Summary

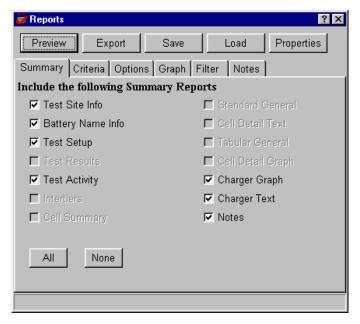

Figure 34. Summary for Charger Report

On the Summary box, select the items to include in the report. If a Charger test report is selected, Battery Graph and Battery Text change to Charger Graph and Charger Text. To select all the items in the Summary box, click All. To clear all the items, click None.

| Items in Summary Box           | Items on View Reports Form<br>Non-Charger Report | Items on View Reports Form<br>Charger Report |
|--------------------------------|--------------------------------------------------|----------------------------------------------|
| Test Site Info                 | Site                                             | Site                                         |
| Battery Name Info              | Battery                                          | Battery                                      |
| Test Setup                     | Setup                                            | Setup                                        |
| Test Results                   | Results                                          | -                                            |
| Test Activity                  | Activity                                         | Activity                                     |
| Intertiers                     | Intertiers                                       | -                                            |
| Cell Summary.                  | Cell Summary                                     | -                                            |
| Standard General               | Standard                                         | -                                            |
| Cell Detail Text               | Cell Detail                                      | -                                            |
| Tabular General                | Tabular                                          | -                                            |
| Cell Detail Graph              | Detail Graph                                     | -                                            |
| Battery Graph or Charger Graph | Battery Graph                                    | Charger Graph                                |
| Battery Text or Charger Text   | Battery Text                                     | Charger Text                                 |
| Notes                          | Notes                                            | Notes                                        |

Figure 35. Items on View Reports Form

Each item selected in the Summary box results in a tab appearing on the View Reports Form screen, which opens when Preview is clicked. Refer to *View Reports Form (Preview) Screen*.

#### 13.5. Criteria Screen

Click the Criteria tab to display the Criteria dialog box.

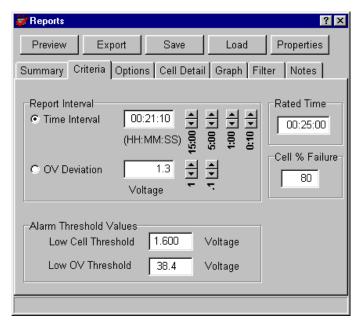

Figure 36. Criteria

**Time Interval** and **OV Deviation** - Click Time Interval or OV Deviation and type a value, or click the time or voltage buttons next to the boxes. The Report Interval determines the frequency of report sampling. Specify time in hours, minutes, and seconds (10 second minimum) or OV deviation in volts (0.2 volt minimum).

**Low Cell Threshold** and **Low OV Threshold** - The Alarm Threshold Values area is enabled for all tests except Charger. The thresholds are the cell and OV shutdown levels entered in test setup, or the last levels entered during the test. On the report, values that violate these thresholds are printed in color and with brackets (<>) for black ink printers. These values may be changed if desired.

**High Voltage Warning** and **Low Voltage Warning** - For the Charger test, the Alarm Threshold Values area changes to Charger Warning Levels. These are the warning levels entered in test setup, or the last levels entered during the test. On the report, values that violate these thresholds are printed in color and with brackets ( < > for low threshold violation and > < for high threshold violation) for black ink printers. These values may be changed if desired.

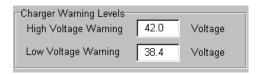

**Rated Time** - Rated Time is used by Capacity test reports and may be modified at report time.

**Cell % Failure** - The percentage of cell failure is used by Capacity test reports and may be modified at report time. The value was previously fixed at 80% for reports, but may now be changed.

NOTE: Changing the threshold, rated time, and percentage failure values affects which cells are indicated on the report as failing.

## 13.6. Options Screen

Click the Options tab to display the Options dialog box.

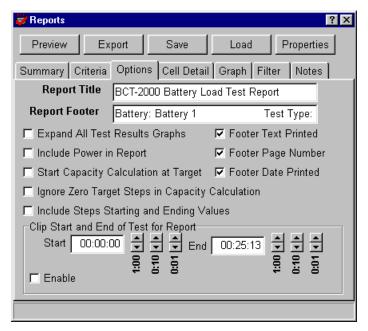

Figure 37. Options

**Report Title** and **Report Footer** - Edit or add text in these boxes if required. The Report Title always prints (unless there is no title text), but you must select the Footer Text Printed check box to print the footer. To print the page number and date, select the Footer Page Number and Footer Date Printed check boxes.

**Expand All Test Results Graphs** - Select this box to display a Drill Down Report for each cell that fails minimum voltage threshold level. This report (graph) appears on screens under the Results tab on the View Reports Form screen. To have the Results tab appear, select Test Results on the Summary dialog box. (Refer to *Drill Down Reports*.)

**Include Power in Report** - Select this box to list power in reports, in addition to voltage and current. This box is available when the test data is not for constant power.

**Start Capacity Calculation at Target** - Select this box to calculate the capacity when the target value is found. All the test times in the report are adjusted by this time. For example, if it takes four seconds to find the target, then all the times in the test report will be minus four seconds. NOTE: If Calculate Capacity at Target was selected during test setup, this option is not available.

**Ignore Zero Target Steps in Capacity Calculation** - Select this box to ignore steps when the load is targeted to 0 (zero) in the capacity calculation. For any steps targeted to zero, the time of that step will not be used in the calculation.

**Include Steps Starting and Ending Values** - For a multi-step test, select this box to see the starting and ending values of the steps. The starting and ending times are included in the report.

**Clip Start and End of Test for Report** - In the Start and End boxes, type the clip values for the start and end of a report in hh:mm:ss format. This is used when the BCT does not control the load, or there is no load interval or low load at the start and end of the test.

To determine the clip values, on the Criteria box, enable OV Deviation. On the Summary box, select only the battery text (.txt) report. To compile the report, click Preview. From the report, determine the time where the voltage drops or current is detected. This is the start clip time. The time where the voltage rises or current is no longer present is the end clip time. Set the end clip time on the Options box to one second less than the actual value found. For example, if the voltage rises at 13 minutes, 00 seconds, type 12 minutes, 59 seconds for the end clip time.

**Enable** - Select this box to clip the start and end times for the report.

## 13.7. Cell Detail Screen

Click the Cell Detail tab to display the Cell Detail dialog box. This box lets you automatically or manually select the cells included in the cell detail report.

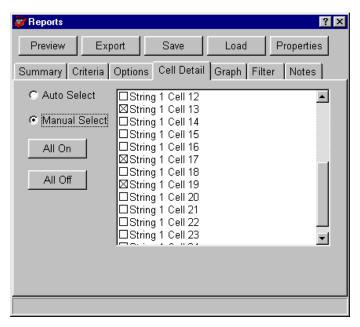

Figure 38. Cell Detail

**Auto Select** - Click Auto Select to automatically select cells that were at or below the low threshold level. In auto select mode, you may manually select additional cells for the report by selecting check boxes in the list. To clear a selection, select the box again. If you later change the low cell threshold on the Criteria box, cells that meet the new criteria are automatically selected, and cells manually selected before the threshold change are not selected.

**Manual Select** - Click the Manual Select button to manually select cells for the report. Add cells to the report by selecting the check boxes. To clear a selection, select the box again. Changing the low cell threshold does not change selected cells when in the manual mode.

**All On** and **All Off** - Click All On to select all cells in the list. Click All Off to clear all cell selections. You may use this feature in auto or manual mode.

## 13.8. Graph Screen

Click the Graph tab to display the Graph dialog box. The values displayed are 10% below the minimum and 10% above the maximum values found during the test.

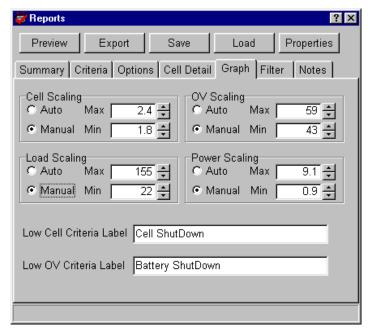

Figure 39. Graph

**Manual** - To change the minimum and maximum values displayed on report graphs, click Manual and select values. The Cell Scaling and OV Scaling values are in volts. Load Scaling is in amps, and Power Scaling is in watts.

**Auto** - If Auto is selected, the graphs are plotted to within 3% of the values.

Low Cell Criteria Label and Low OV Criteria Label - You may type new graph names in these areas for report graphs.

## 13.9. Filter Screen

Click the Filter tab to display the Filter dialog box. The values displayed are the minimum and maximum values found during the test. This dialog box lets you eliminate bad values, such as those caused when a clip lead falls off.

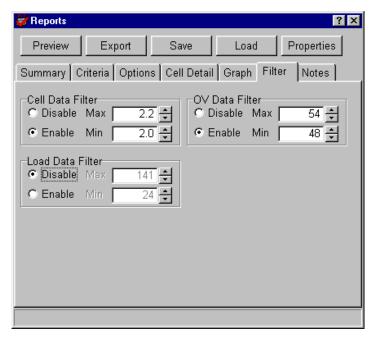

Figure 40. Filter

Disable is the default selection. To change values, click Enable, then type a value or select a value. Cell Data Filter and OV Data Filter values are in volts. The Load Data Filter is in watts.

## 13.10. Notes Screen

Click the Notes tab to display the Notes dialog box.

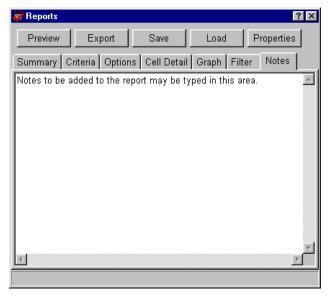

Figure 41. Notes

You may add notes to the report by typing them in this dialog box. Notes may include details about test results or equipment used, and appear on the last page of the report. To make the notes permanent, save the file as a **.BBR** file.

# 13.11. Report Properties Screen

Properties - Click the Properties button to display the Report Properties dialog box.

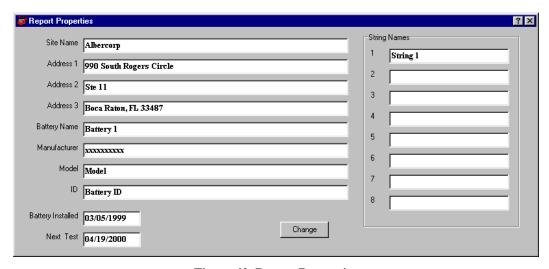

Figure 42. Report Properties

**Change** - Use the Properties dialog box to edit site information, then click Change to cause the changes to take effect. Click the  $\times$  in the upper right to close the window. To close without saving the changes, do not click Change. To make the changes permanent, save the file as a **.BBR** file.

## 13.12. View Reports Form (Preview) Screen

**Preview** - After all report parameters are selected, to view the report on the screen, click Preview. Each section of the report is displayed one page at a time. To change the size of the page display, click Page, Width or Full. To view different pages in one section, click the first, previous, next or last page buttons at the top of the screen.

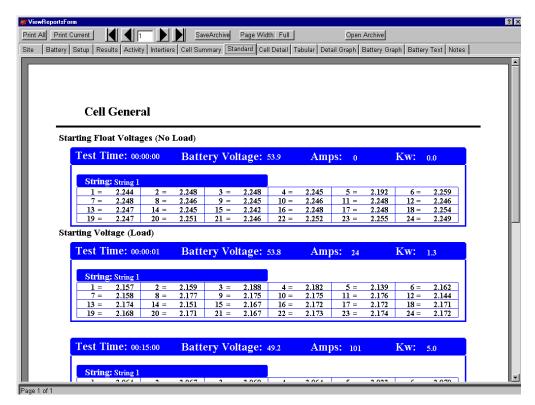

Figure 43. View Reports Form

To view different sections of the report, click the tabs along the top of the screen. A tab appears for each item selected in the Summary box. (Refer to Summary Screen.)

## 13.13. Saving a Report

The Report Generator can save a report as a binary file and an archive file. Either file type may be opened later and viewed or printed. Reports are saved by default in the folder last opened, unless a different folder is selected.

## 13.13.1. Binary (.BBR) Format

**Save** (in Reports) - You may use the Report Generator to open a binary file and customize a report. Select options in the Reports dialog box to create different styles of reports for the same data. To save a report in BBR format, click Save in the Reports box. In the Save As box, select the folder, type the file name, then click Save.

NOTE: BBR files saved with BCT-2000 software Version 1.07 cannot be read by earlier versions of the program.

## 13.13.2. Archive (.ZRF) Format

**Save Archive** (in View Reports Form) - The Report Generator and the Archive Reader can open archive files. An archive file cannot be changed after it is saved. Archive format lets you distribute the report file while ensuring the integrity of the data. To save a report in ZRF format, click Preview in the Reports box. When the View Reports Form box appears, click Save Archive. In the Save Archive box, select the folder, type the file name, then click Save.

# 13.14. Exporting in Database (.DB) Format

**Export** (in Reports) - The Report Generator can export a report as a comma-delimited text file for use by commercial database programs. Files saved as comma-delimited text have the extension .DB. To save a report in database format, click Export in the Reports dialog box. In the Save In box, select the folder under which the file will be saved. Reports are exported by default to the folder last opened, unless you select a different folder. In the File Name box, type the file name. In the Save As Type box, select DB Format. To save, click the Save button.

In the DB format, data is in the following stream:

## 13.15. Exporting in Text (.TXT) Format

**Export** (in Reports) - The Report Generator can export a report as an ASCII text file for use with a text editor. Files saved as ASCII text have the extension **.TXT**. To save a report in text format, click Export in the Reports dialog box. In the Save In box, select the folder under which the file will be saved. In the File Name box, type the file name. In the Save As Type box, select Text Format. To save, click the Save button.

## 13.16. Printing a Report

**Print Current** and **Print All** - To print only the pages under the currently-selected tab, click Print Current on the View Reports Form screen. To print all the pages under all the tabs on the screen, click Print All. When Print All is clicked, a print dialog box appears, which lets you specify print all pages, the current page or specific pages, the number of copies, and the printer setup.

# 13.17. Opening an Archive File

**Load** (in Reports) and **Open Archive** (in View Reports Form) - A BCT-2000 Archive (.ZRF) file is the only file type that may be opened while a text or binary file is open. Archive files cannot be changed. To open an archive file, click Load on the Reports dialog box. In the Open box, at Files of Type, select BCT-2000 Archive from the drop-down list, select the file name, then click Open.

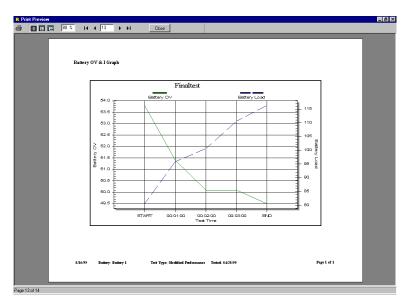

Figure 44. Typical Archive File

The archive file opens and is displayed. Use the buttons along the top of the screen to change the page size and view different pages. To print the report, click the Print button at the top left. To close the file, click the Close button.

# 13.18. Drill Down Reports

A Drill Down Report (graph) displays the cell voltage versus test time. A report for each cell that fails minimum voltage threshold level can be automatically or manually displayed on the Test Results pages.

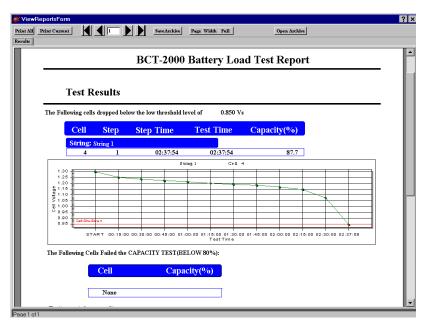

Figure 45. Results with Drill Down Report

To automatically display the Drill Down Reports, select Expand All Test Results Graphs on the Reports Options dialog box.

To manually display a report, click Preview on the Reports dialog box, then click the Results tab to display the Test Results page. This page lists cells that fell below the minimum threshold voltage. Click on a cell description line to display a Drill Down Report for that cell. The report appears under the description line of the selected cell. You may display a report for each failing cell listed. To close a report, click on the same description line.

## 13.19. Archive Reader Program

The BCT-2000 Archive Reader program is a separately distributed program that is used to view and print archive files when the Report Generator program is not available. The Archive Reader is typically distributed with archive files when these files are sent to locations that do not have the Report Generator program. The Archive Reader is packaged with the Report Generator and may be freely copied and distributed with archive files.

# 14. Running Diagnostics

The DAM (Data Acquisition Module), I/V/IT (Current/Voltage/Intertier), Load Bank, Bus and Misc diagnostic screens reside under Diagnostics on the main menu. The dialog boxes perform diagnostics on the BCT system, the I/O control board, the load control board used with load banks, and the load control system.

# 14.1. DAM (Data Acquisition Module)

Use the DAM test for testing boards that may have stuck relays, bad A/D counts, or bad A/D reference.

If not using the CS-2000 calibration source, leave the batteries connected to the BCT during the test. CAUTION: Make certain there is no load on the batteries and no charger is connected, so the A/D counts do not drift.

If using the CS-2000 source, disconnect the batteries before connecting the CS-2000 Cell connector to the board. The source is capable of driving one board at a time. If it is connected to more than one board, loading of the source may occur.

At the A/D Deviation Threshold (+/-) box, type the number of A/D counts that can vary before an error is declared. The default value is  $\pm 10$  counts.

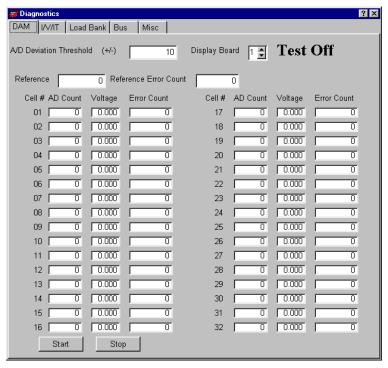

Figure 46. DAM Diagnostics

At the Display Board box, select the board to monitor on the screen. The highest number is 8 with a fully loaded BCT-256. If you select an invalid board number, the display shows zeroes when the test is running.

The Reference box indicates the A/D reference voltage. A count other than 0 in the Reference Error Count box indicates a problem with the system.

To start the test, click Start. The boxes next to each cell number display the cell A/D count and voltage. If the A/D count varies outside the range determined by the A/D Threshold Deviation value, an error is recorded in the error count box. To stop the test, click Stop.

## 14.2. I/V/IT

Use the I/V/IT test for diagnosing intertier connection and voltage problems.

**WARNING**: A CS-2000 must be used for this test. When using the CS-2000 source, disconnect the batteries and the load control cable before connecting the CS-2000 System connector to the board.

At the A/D Deviation Threshold (+/-) box, type the number of A/D counts that can vary before an error is declared. The default value is  $\pm 10$  counts.

The Reference box indicates the A/D reference voltage. A count other than 0 in the Reference Error Count box indicates a problem with the system.

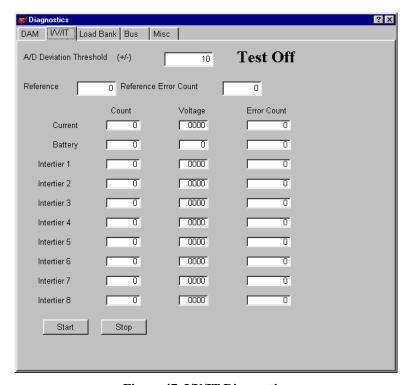

Figure 47. I/V/IT Diagnostics

To start the test, click Start. The boxes display the A/D count and voltage. If the A/D count varies outside the range determined by the A/D Threshold Deviation value, an error is recorded in the error count box. To stop the test, click Stop.

## 14.3. Load Bank Diagnostic

Load bank diagnostics may be used in two ways. Click a single step On to display the load current, battery voltage, and step resistance; or perform a cumulative resistance test, which saves the individual step resistance to the setup file.

If you do not enable Auto Detect Step Resistance (refer to *Load Bank*), you must enter the resistance for each step. There are two methods to obtain this information, and a combination of the two may be necessary. After resistance values are entered, the data is saved with the load bank setup information for the currently selected load bank.

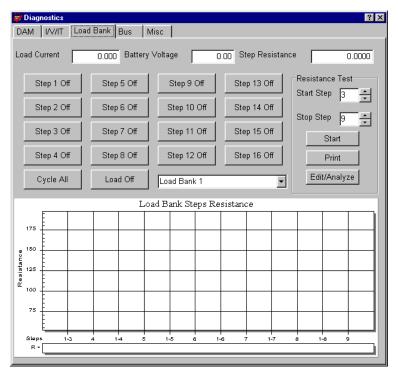

Figure 48. Load Bank Diagnostics

To set up the load bank resistance, first select a Start Step in the Resistance Test group. Depending on shunt rating, selecting Start Step 3 or 4 is recommended, because lower steps produce very low voltages across the shunts, which may result in inaccurate readings.

Select a Stop Step in the Resistance Test group. Ensure there is sufficient current to drive the stop step selected.

Verify the Battery Voltage box displays battery or charger voltage. If the voltage is not displayed, fix the electrical connections before continuing with the test.

To begin the load bank resistance test, click Start. The graph fills with resistance values. Observe the bottom axis of the graph, labeled 1-2, 3, 1-3, 4 and so on. Plots on the graph alternately indicate the resistance of an individual step and the cumulative (parallel) resistance of the steps up to that step. Double-click the graph to maximize it. NOTE: If you did not enter the password, the test runs but values are not stored.

When the test is complete, click Edit/Analyze to display the Steps Resistance box.

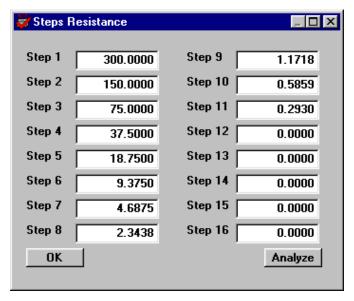

Figure 49. Steps Resistance

After running the load bank resistance test, the Step n boxes display the resistance values that were read. To edit steps with no resistance values, read the resistance value on the panel of the load bank and type it into the box for each step. NOTE. Not all load banks will have this information.

You should run the load bank resistance test periodically, especially if there is a problem controlling the load. The test verifies that no step resistance is too high or low. Each step should be approximately half the resistance of the previous step, unless its weight value is not double the weight value of the previous step. Refer to *Load Bank*.

IMPORTANT NOTE: If the load bank is used in low and high voltage modes, the values displayed are for the currently selected mode of operation. (See the load banks panel for different voltage settings.) If using both modes of the load bank, add another load bank to the setup (in *Setup – Load Bank*) and repeat the test. Name the load banks Low Voltage and High Voltage. Assign the load bank used for each test type. (Remember that values only need to be entered if Auto Detect Step Resistance is not enabled.)

To analyze the load bank, click Analyze or, to close the Steps Resistance dialog box and return to the Diagnostics Load Bank screen, click OK.

**If you click Analyze**, the Load Bank Analysis dialog box appears, with values at zero. In the Max OV box, type the maximum overall voltage and click Analyze. The load bank is analyzed and values appear on the dialog box.

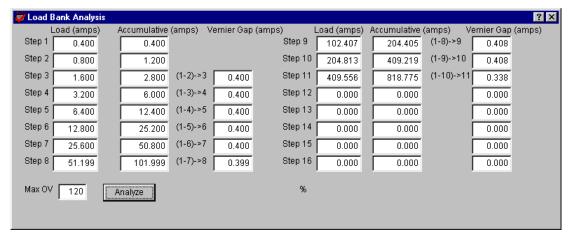

Figure 50. Load Bank Analysis

The Load Bank Analysis dialog box has three columns of data for each load bank step: Load, Accumulative, and Vernier Gap. The Load column indicates how much current each step will draw, based on the maximum OV value entered. The Accumulative column is the total current draw of the steps up to that point. The Vernier Gap is the difference between the step Load value and the Accumulative value of the previous steps. The highest Vernier Gap number indicates the minimum tolerance (in amps) of the load bank. Type this value plus 1 on the Load Bank Advance Setup screen under Setup|Load Bank|Advance.

To close the Load Bank Analysis screen, click X in the upper right corner. To close the Steps Resistance box, click OK.

**Diagnostics Load Bank** - On the Diagnostics Load Bank dialog box, click the appropriate Step 1 to 16 to turn on the step corresponding to the step number. If power is supplied to the load, the step resistance is displayed. Toggle the button to turn the step on or off. With no power to the load bank, you may use an ohmmeter to read each step resistance.

Results of the load bank diagnostics may be needed by Vertiv Corporation to assist in troubleshooting.

#### 14.4. Bus

Typically, this option is used only at the factory during product manufacturing and test. A special bus analysis board is required. The screen displays technical diagnostics for circuit boards in the BCT-2000 system. It is not a user diagnostic screen and should only be used with the assistance of Vertiv Corporation technical personnel.

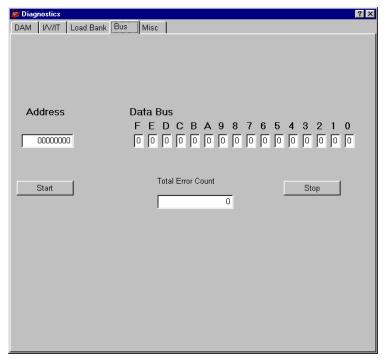

Figure 51. Bus Diagnostics

# 14.5. Misc

The Misc dialog box permits testing of the audible alarm inside the BCT. To test the alarm, click the Sonalert button to toggle the alarm on and off.

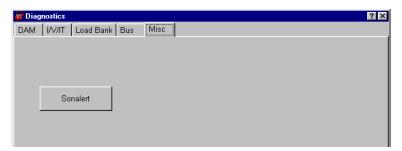

Figure 52. Misc Diagnostics

# 15. System Calibration

This section describes the calibration of the BCT-2000 system. First, check the system in the asfound condition. If all as-found parameters are within specification, calibration does not have to be performed.

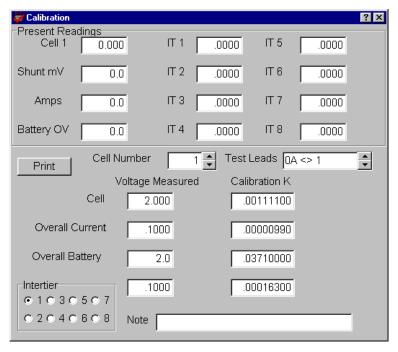

Figure 53. Calibration

Calibrating the preamp affects the overall current and intertier calibration. If, after completing the as-found readings, you determine that the preamp needs calibration, then the overall current and intertiers will also have to be calibrated.

The following is required for equipment calibration:

Vertiv Corporation CS-2000 calibration source (recommended)

A 4½ digit calibrated digital multimeter (DMM)

Two 37-pin ribbon cables for connecting the CS-2000 to the BCT.

If a CS-2000 is not available, use a 0 to 12VDC source for cell calibration, a 100mV source for current calibration, and a 0 to 600VDC source for OV calibration. (This may be a combined 0 to 600VDC source.) The original sense lead harness must be used.

**WARNING**: High voltages exist inside the BCT-2000 system components and on the CS-2000 terminals. Calibration must be performed only by technically qualified persons. Observe electrical safety precautions when removing and installing the BCT cover, and when connecting leads and making adjustments.

## 15.1. Shunt Rating

Under Setup, open the Load Bank dialog box. At the Shunt Rating Amps and per mV boxes, type the shunt value from the load banks. For example, if the shunt is stamped 600/100 (600 amps at 100mV), type 600 in the Shunt Rating Amps box, then type 100 in the per mV box. Refer to *Load Bank*.

#### 15.2. BCT-2000 Calibration Source

When calibrating the BCT-2000, the use of the CS-2000 calibration source is recommended. If the CS-2000 is not available, use the original sense lead harness to connect to an alternate voltage source. Not using the original cables will result in inaccurate calibration because all input signals are current limited by a resistor in each lead. The CS-2000 simulates these resistive leads.

CAUTION: Using a source other than the CS-2000 without the original sense leads will result in inaccurate calibration.

Make a photocopy of the BCT-2000 Calibration Record each time the equipment is calibrated. Retain these records in the event the equipment needs servicing in the future.

# 15.3. Calibration Setup

Prepare the BCT and CS-2000 as follows:

- 1. Power off the BCT-128 or BCT-256 and the CS-2000.
- 2. Connect a ribbon cable from the CS-2000 Cell connector to the BCT Cell 1 connector.
- 3. Connect a ribbon cable from the CS-2000 System connector to the BCT System connector.
- 4. When using the CS-2000 (or equivalent) calibration source, calibrate the BCT-2000 system without any battery cables or load control cables connected to the BCT-128 or BCT-256.
- 5. Key points to remember before power-up:
  - If using a source other than the CS-2000, use the original sense lead harness to avoid inaccurate calibration.
  - When using any calibration source, remove all battery cables and load cables from the BCT.
  - Calibration must be performed only by technically qualified persons. Dangerous voltages are present.
  - If all as-found parameters are within specification, calibration is not required.
  - If the preamp needs calibration, then the overall current and intertiers must be calibrated.
- 6. Power on the BCT and the CS-2000.
- 7. Start the BCT-2000 software.

#### 15.4. Cell As-Found

- 1. Complete the <u>Cell Before Calibration</u> section of the Calibration Record as follows:
- 2. On the main menu, click Calibration to open the Calibration dialog box.
- 3. Set the DMM to volts.
- 4. Connect the DMM to the CS-2000 Cell 1 banana jacks.
- 5. Set the CS-2000 Cell 1 switch to +12V.
- 6. Observe the DMM voltage reading. Record the voltage on the Calibration Record under DMM Input.
- 7. In the Present Readings area of the Calibration dialog box, observe the value in the Cell 1 box. Record the value under Cell As-Found.
- 8. Set the CS-2000 Cell 1 switch to +2V.
- 9. Observe the DMM voltage reading. Record the voltage under DMM Input.
- 10. Observe the value in the Cell 1 box. Record the value under Cell As-Found.
- 11. Remove the DMM from the CS-2000.

#### 15.5. Overall Current As-Found

- 1. Complete the <u>Overall Current Before Calibration</u> section of the Calibration Record as follows:
- 2. Set the DMM to millivolts.
- 3. Connect the DMM to the CS-2000 0 200mV jacks.
- 4. Set the CS-2000 Reverse Polarity switch to plus (+).
- 5. Adjust the CS-2000 for a DMM reading of 50mV. Record the voltage on the Calibration Record under DMM Input.
- 6. In the Present Readings area, observe the value in the Amps box. Record the value under Overall Current As-Found.
- 7. Adjust the CS-2000 for a DMM reading of 100mV. Record the voltage under DMM Input.
- 8. Observe the value in the Amps box. Record the value under Overall Current As-Found.
- 9. Adjust the CS-2000 for a DMM reading of 150mV. Record the voltage under DMM Input.
- 10. Observe the value in the Amps box. Record the value under Overall Current As-Found.
- 11. Set the CS-2000 Reverse Polarity switch to minus (-).
- 12. Repeat steps 5 to 10 for negative inputs of 50mV, 100mV, and 150mV. NOTE: The BCT-2000 only displays positive numbers, even though the input is negative.
- 13. Remove the DMM from the CS-2000.

# 15.6. Overall Battery As-Found

- 1. Complete the <u>Overall Battery Before Calibration</u> section of the Calibration Record as follows:
- 2. Set the DMM to volts.
- 3. Connect the DMM to the CS-2000 50V 600V jacks.
- 4. Adjust the CS-2000 for a DMM reading of 75V. Record the voltage on the Calibration Record under DMM Input.
- 5. In the Present Readings area, observe the value in the Battery OV box. Record the value under Overall Battery As-Found.
- 6. Adjust the CS-2000 for a DMM reading of 350V. Record the voltage under DMM Input.
- 7. Observe the value in the OV box. Record the value under Overall Battery As-Found.
- 8. Adjust the CS-2000 for a DMM reading of 600V. Record the voltage under DMM Input.
- 9. Observe the value in the OV box. Record the value under Overall Battery As-Found.
- 10. Remove the DMM from the CS-2000.

#### 15.7. Intertier As-Found

- 1. Complete the <u>Intertier Before Calibration</u> section of the Calibration Record as follows:
- 2. Set the DMM to volts.
- 3. Connect the DMM to the CS-2000 0 200 mV jacks.
- 4. Adjust the CS-2000 for a DMM reading of 150mV. Record the voltage on the Calibration Record under DMM Input.
- 5. In the Present Readings area, observe the value in the IT 1 box. Record the value under Intertier As-Found.
- 6. Repeat steps 4 and 5 for Intertiers 2 through 8.
- 7. Adjust the CS-2000 for a DMM reading of 100mV. Record the voltage under DMM Input.
- 8. In the Present Readings area, observe the value in the IT 1 box. Record the value under Intertier As-Found.
- 9. Repeat steps 7 and 8 for Intertiers 2 through 8.
- 10. Adjust the CS-2000 for a DMM reading of 50mV. Record the voltage under DMM Input.
- 11. In the Present Readings area, observe the value in the IT 1 box. Record the value under Intertier As-Found.
- 12. Repeat steps 10 and 11 for Intertiers 2 through 8.
- 13. Remove the DMM from the CS-2000.

### 15.8. Preamp Offset and Gain As-Found

- 1. Complete the <u>Preamp Offset and Gain Before Calibration</u> section of the Calibration Record as follows:
- 2. On the main menu, click Diagnostics, then click I/V/IT on the drop-down menu.
- 3. Set the DMM to millivolts.
- 4. Connect the DMM to the CS-2000 0 200mV jacks.
- 5. Set the Reverse Polarity switch to plus (+) and adjust the CS-2000 for a DMM reading of 100mV. Record the voltage under DMM Input.
- 6. Observe the Current Count reading on the I/V/IT dialog box. Record the count under Current Count As-Found.
- 7. Set the Reverse Polarity switch to minus (-) and adjust the CS-2000 for a DMM reading of 100mV. Record the voltage under DMM Input.
- 8. Observe the Current Count reading on the I/V/IT dialog box. Record the count under Current Count As-Found.
- 9. Remove the DMM from the CS-2000.

## 15.9. Preamp Offset and Gain Calibration

- 1. Calibrate if As-Found readings are not within specification: The current count at +100mV must be within  $\pm 30$  counts of the count at -100mV.
- 2. Power off the BCT, remove the BCT cover, and power up the BCT.
- 3. Locate the I/V/IT board in the BCT. This board has two multiturn pots, RV1 and RV2, on the rear of the top edge.
- 4. Complete the Preamp Offset and Gain After Calibration section of the Calibration Record as follows:
- 5. On the main menu, click Diagnostics, then click I/V/IT on the drop-down menu.
- 6. Set the DMM to millivolts.
- 7. Connect the DMM to the CS-2000 0 200mV jacks.
- 8. Set the Reverse Polarity switch to plus (+) and adjust the CS-2000 for a DMM reading of +100mV.
- 9. Observe, but do not record, the Current Count reading on the I/V/IT dialog box.
- 10. Set the Reverse Polarity switch to minus (-) and adjust the CS-2000 for a DMM reading of -100mV.
- 11. Observe, but do not record, the Current Count reading on the I/V/IT dialog box.
- 12. Adjust RV2 (rear pot) on the I/V/IT board so that the current count at plus polarity is within ±30 counts of the current count at minus polarity.
- 13. Repeat steps 8 to 12 several times until count between plus and minus does not vary more than  $\pm 30$  counts. This sets the preamp offset.
- 14. When the counts are within specification, set to +100mV and record the DMM Input and Current Count As Left, then set to -100mV and record the DMM Input and Current Count As Left.
- 15. Set the Reverse Polarity switch to plus (+) and adjust the CS-2000 for a DMM reading of +100mV.
- 16. Adjust RV1 (front pot) on the I/V/IT board for a Current Count of 20001 ±30 counts on the I/V/IT dialog box. Record the Current Count under Current Count As-Left. This sets the preamp gain.
- 17. Remove the DMM from the CS-2000.
- 18. Close the I/V/IT dialog box.
- 19. After preamp calibration, the overall current and intertiers must be calibrated.

#### 15.10. Cell Calibration

- 1. Calibrate if As-Found readings are not within specification: 0.1% of reading  $\pm 0.01$ V.
- 2. Complete the <u>Cell After Calibration</u> section of the Calibration Record as follows:
- 3. On the main menu, click Calibration.
- 4. Set the DMM to volts.
- 5. Connect the DMM to the CS-2000 Cell 1 jacks.
- 6. Set the CS-2000 Cell 1 switch to +12V.
- 7. Observe the DMM voltage reading. Type the actual reading into the Cell Voltage Measured box on the Calibration dialog box.
- 8. Record the DMM voltage on the Calibration Record under DMM Input.
- 9. Tab to the Overall Current Voltage Measured box. The Calibration K value changes.
- 10. In the Present Readings area of the Calibration dialog box, observe the value in the Cell 1 box. Record the value under Cell As-Left.
- 11. Set the CS-2000 Cell 1 switch to +2V.
- 12. Observe the DMM voltage reading. Record the voltage under DMM Input.
- 13. Observe the value in the Cell 1 box. Record the value under Cell As-Left.
- 14. Remove the DMM from the CS-2000.

#### 15.11. Overall Current Calibration

- 1. Calibrate if the preamp was calibrated or if As-Found readings are not within specification: 0.1% of reading  $\pm 3A$ .
- 2. Complete the <u>Overall Current After Calibration</u> section of the Calibration Record as follows:
- 3. Set the DMM to millivolts.
- 4. Connect the DMM to the CS-2000 0 200mV jacks.
- 5. Set the Reverse Polarity switch to plus (+).
- 6. Adjust the CS-2000 for a DMM reading of 100mV. Record the voltage on the Calibration Record under DMM Input.
- 7. Type the actual reading into the Overall Current Voltage Measured box. NOTE: Type the reading in volts; for example, for 100 millivolts, type: .1
- 8. Tab to the Overall Battery Voltage Measured box. The Calibration K value changes.
- 9. Adjust the CS-2000 for a DMM reading of 50mV. Record the voltage under DMM Input.
- 10. In the Present Readings area of the Calibration dialog box, observe the value in the Amps box. Record the value under Overall Current As-Left.
- 11. Adjust the CS-2000 for a DMM reading of 100mV. Record the voltage under DMM Input.
- 12. Observe the value in the Amps box. Record the value under Overall Current As-Left.
- 13. Adjust the CS-2000 for a DMM reading of 150mV. Record the voltage under DMM Input.
- 14. Observe the value in the Amps box. Record the value under Overall Current As-Left.
- 15. Set the CS-2000 Reverse Polarity switch to minus (-).
- 16. Repeat steps 9 to 14 for negative inputs of 50mV, 100mV, and 150mV. NOTE: The BCT-2000 only displays positive numbers, even though the input is negative.
- 17. Remove the DMM from the CS-2000.

### 15.12. Overall Battery Calibration

- 1. Calibrate if As-Found readings are not within specification: 0.1% of reading  $\pm 0.4$ V.
- 2. Complete the <u>Overall Battery After Calibration</u> section of the Calibration Record as follows:
- 3. Set the DMM to volts.
- 4. Connect the DMM to the CS-2000 50V 600V jacks.
- 5. Adjust the CS-2000 for a DMM reading of 350V.
- 6. Type the actual reading into the Overall Battery Voltage Measured box.
- 7. Tab to the Intertier box. The Calibration K value changes.
- 8. Adjust the CS-2000 for a DMM reading of 75V. Record the voltage on the Calibration Record under DMM Input.
- 9. In the Present Readings area, observe the value in the Battery OV box. Record the value under Overall Battery As-Left.
- 10. Adjust the CS-2000 for a DMM reading of 350V. Record the voltage under DMM Input.
- 11. Observe the value in the Battery OV box. Record the value under Overall Battery As-Left.
- 12. Adjust the CS-2000 for a DMM reading of 600V. Record the voltage under DMM Input.
- 13. Observe the value in the Battery OV box. Record the value under Overall Battery As-Left.
- 14. Remove the DMM from the CS-2000.

#### 15.13. Intertier Calibration

- 1. Calibrate if the preamp was calibrated or if As-Found readings are not within specification: 0.1% of reading  $\pm 1$ mV.
- 2. Complete the <u>Intertier After Calibration</u> section of the Calibration Record as follows:
- 3. Set the DMM to volts.
- 4. Connect the DMM to the CS-2000 0 200mV jacks.
- 5. Click the Intertier 1 button on the Calibration dialog box.
- 6. Adjust the CS-2000 for a DMM reading of 100mV.
- 7. Type the actual reading into the Intertier Voltage Measured box. NOTE: Type the reading in volts; for example, for 100 millivolts, type: .1

  Press ENTER to increment to the next intertier.
- 8. Repeat steps 6 and 7 for Intertiers 2 through 8.
- 9. Click Intertier 1 on the Calibration dialog box.
- 10. Adjust the CS-2000 for a DMM reading of 150mV. Record the voltage on the Calibration Record under DMM Input.
- 11. In the Present Readings area, observe the value in the IT 1 box. Record the value under Intertier As-Left.
- 12. Repeat steps 10 and 11 for Intertiers 2 through 8.
- 13. Adjust the CS-2000 for a DMM reading of 100mV. Record the voltage under DMM Input.
- 14. In the Present Readings area, observe the value in the IT 1 box. Record the value under Intertier As-Left.
- 15. Repeat steps 13 and 14 for Intertiers 2 through 8.
- 16. Adjust the CS-2000 for a DMM reading of 50mV. Record the voltage under DMM Input.
- 17. In the Present Readings area, observe the value in the IT 1 box. Record the value under Intertier As-Left.
- 18. Repeat steps 16 and 17 for Intertiers 2 through 8.
- 19. Remove the DMM from the CS-2000.

## 15.14. Print a Calibration Report

After you calibrate the unit, print a calibration report and keep it as proof of timely calibration and as a reference, should any equipment need repair in the future.

The calibration report contains the Calibration K constants. If the calibration file becomes corrupted, refer to the report and re-enter the Calibration K values on the Calibration dialog box. This will save having to recalibrate the BCT.

To print the calibration report, open the Calibration dialog box and click Print.

## 15.15. Disconnect Equipment

Observe electrical safety precautions when disconnecting cables and replacing the BCT cover. High voltages may be present.

- 1. Close the BCT-2000 software.
- 2. Power off the BCT and the CS-2000.
- 3. Disconnect the Cell cable and the System cable from the CS-2000 and BCT.
- 4. Replace the BCT-128 or BCT-256 cover if required.

### 15.16. Calibration Backup

During the calibration process, calibration data is saved to the **bct2000setup.mdb** file under programfiles\alber\bct2000\setup. It is strongly recommended that you back up this data file to a 3.5-inch disk, to save having to recalibrate the system if the BCT software must be reinstalled. Refer to *Software Installation and Backup*.

## 16. Maintenance

The BCT-2000 Series test system should provide years of service if properly maintained. Clean the laptop computer screen and case using a soft cloth, slightly moistened with water. Do not use commercial or industrial cleaners that may attack the computer display and housing. Never expose the computer or the BCT-128 or BCT-256 to water, high humidity, or dampness.

**WARNING**: Before cleaning any component, ensure the system is disconnected and power to the unit has been shut off

**Sense Leads** - Clean the BCT-2000 sense leads after each use. The acid to which the sense lead clips are exposed during testing should be neutralized often, using a water and baking soda mixture. Brush this mixture onto the sense lead clip, then rinse well with clean, cool tap water. When cleaning the sense lead clips with any water or water based solution, ensure the system is disconnected and power to the unit has been shut off. Dry with a clean, soft cloth.

The BCT-2000 is microprocessor based and has no user-replaceable components. Also, because high voltage exists in several areas in each unit, only knowledgeable users should remove the covers or cowling from devices when required. Failure to comply with this restriction could void the system warranty.

**WARNING**: High voltages exist inside the BCT-2000 system components and on the CS-2000 terminals. Calibration must be performed only by technically qualified persons. Observe electrical safety precautions when removing and installing the BCT cover, and when connecting leads and making adjustments.

The shipping cases will protect the BCT-2000 from normal bumps and bangs when stored properly, and will provide protection during shipment between test sites.

## 17. Upgrading BCT-2000 Software

Upgrading the BCT-2000 software from the DOS to the Windows version involves the following steps. If you need assistance, contact Vertiv Corporation Technical Support.

### 17.1. Replace the 87C52 Processor

Before the Windows BCT-2000 program can communicate with a BCT-128 or BCT-256 that was being used with the DOS BCT-2000 program, the 87C52 processor must be changed in the BCT-128 or 256.

- 1. Power down the BCT and disconnect it from AC power.
- 2. Remove the six screws under plastic caps located along the sides of the BCT cover.
- 3. Remove the cover.
- 4. The 87C52 U21 processor is located in a socket on the right-most vertically mounted board.
- 5. At this point, the technician (you) should be connected to ground with a ground strap, or you should discharge any static electricity by touching a grounded object.

**WARNING**: Notice that the top corner of the socket closest to the front of the BCT is angled. You must align the angled corner of the new chip with this corner before installation. Failure to align the corners will damage the BCT.

- Using a PLCC chip puller, carefully remove U21 from its socket.
   CAUTION: The socket can easily be broken if you are not careful during removal and installation of the chips.
- 7. Grasp the replacement U21 chip and install it in the socket, making certain that the angled corner of the chip is aligned with the angled corner of the socket.
- 8. Replace the cover on the BCT, replace the six screws, and put the plastic caps over the screws.
- 9. Reconnect the BCT to power.

## 17.2. Calibration Constants and Load Bank Configuration

After installing the new Windows BCT software, you must properly configure the calibration constants and load banks before using the system. Record this information from the existing DOS program configuration files as follows:

1. Start the DOS BCT program. From the main menu, select F4 Hardware Diagnostics, then select F1 Calibrate. Record the shunt setting and calibration (K) constants below.

| 21101110 110000 |          |            |
|-----------------|----------|------------|
|                 |          |            |
|                 | Amps per | millivolts |

Shunt Rate Value:

| Measurement Point | Calibration K |
|-------------------|---------------|
| Cell              |               |
| Overall Current   |               |
| Overall Battery   |               |
| Intertier #1      |               |
| Intertier #2      |               |
| Intertier #3      |               |
| Intertier #4      |               |
| Intertier #5      |               |
| Intertier #6      |               |
| Intertier #7      |               |
| Intertier #8      |               |

2. Press ESC to return to the previous menu.

3. Select F2 Load Control Diagnostics, and record the load bank step weights.

| Step Number | Step Weight |
|-------------|-------------|
| 1           |             |
| 2           |             |
| 3           |             |
| 4           |             |
| 5           |             |
| 6           |             |
| 7           |             |
| 8           |             |
| 9           |             |
| 10          |             |
| 11          |             |
| 12          |             |
| 13          |             |
| 14          |             |
| 15          |             |

- 4. Press ESC to return to the previous menu.
- 5. Press ESC to return to the main menu, and press ESC to exit the program.
- 6. Start the Windows BCT program by double-clicking the BCT icon. To open the calibration dialog box, select Calibration from the main menu and enter the password alber. Type the Calibration K values recorded above.
- 7. To open the Load Bank setup dialog box, select Load Bank from the Setup menu and enter the password alber. Type the shunt rating value recorded above. Type the load bank step weights recorded above.
- 8. If more than one load bank configuration is required, click the Add button and configure a second load bank. Repeat as necessary to complete the load bank configurations.
- 9. The Windows BCT program is now ready for operation.

## 18. BCT-2000 Calibration Record

| Customer                         |         |
|----------------------------------|---------|
| P.O. Number                      |         |
| Calibration Date                 |         |
| System Serial No.                | Version |
| Configured Shunt (amps/mV)       |         |
| Configured Load Bank Steps       |         |
| Dwg. No. of Load Bank (if known) |         |
| Computer Serial No.              |         |

| CELL           | Before C                             | alibration | After Ca<br>0.1% of read | libration<br>ding ±0.01V |
|----------------|--------------------------------------|------------|--------------------------|--------------------------|
| Selected Input | DMM Input Cell<br>Reading (As-Found) |            | DMM Input<br>Reading     | Cell<br>(As-Left)        |
| +12V           |                                      |            |                          |                          |
| +2V            |                                      |            |                          |                          |

| OVERALL<br>CURRENT | Before C  | alibration | After Calibration<br>0.1% of reading ±3A |                              |  |
|--------------------|-----------|------------|------------------------------------------|------------------------------|--|
| Selected Input     | DMM Input |            | DMM Input<br>Reading                     | Overall Current<br>(As-Left) |  |
| +50mV              |           |            |                                          |                              |  |
| +100mV             |           |            |                                          |                              |  |
| +150mV             |           |            |                                          |                              |  |
| -50mV              |           |            |                                          |                              |  |
| -100mV             |           |            |                                          |                              |  |
| -150mV             |           |            |                                          |                              |  |

| OVERALL<br>BATTERY | Before C                             | alibration | After Calibration 0.1% of reading ±0.4V |                              |
|--------------------|--------------------------------------|------------|-----------------------------------------|------------------------------|
| Selected Input     | DMM Input Overall Battery (As-Found) |            | DMM Input<br>Reading                    | Overall Battery<br>(As-Left) |
| +75V               |                                      |            |                                         |                              |
| +350V              |                                      |            |                                         |                              |
| +600V              |                                      |            |                                         |                              |

| INTERTIER      | Before C             | alibration              | After Calibration 0.1% of reading ±1mV |                        |  |
|----------------|----------------------|-------------------------|----------------------------------------|------------------------|--|
| Selected Input | DMM Input<br>Reading | Intertier<br>(As-Found) | DMM Input<br>Reading                   | Intertier<br>(As-Left) |  |
| INTERTIER 1    |                      |                         |                                        |                        |  |
| +150mV         |                      |                         |                                        |                        |  |
| +100mV         |                      |                         |                                        |                        |  |
| +50mV          |                      |                         |                                        |                        |  |
| INTERTIER 2    |                      |                         |                                        |                        |  |
| +150mV         |                      |                         |                                        |                        |  |
| +100mV         |                      |                         |                                        |                        |  |
| +50mV          |                      |                         |                                        |                        |  |
| INTERTIER 3    |                      |                         |                                        |                        |  |
| +150mV         |                      |                         |                                        |                        |  |
| +100mV         |                      |                         |                                        |                        |  |
| +50mV          |                      |                         |                                        |                        |  |
| INTERTIER 4    |                      |                         |                                        |                        |  |
| +150mV         |                      |                         |                                        |                        |  |
| +100mV         |                      |                         |                                        |                        |  |
| +50mV          |                      |                         |                                        |                        |  |

| INTERTIER      | Before C             | Before Calibration After Calibration |                      | libration              |
|----------------|----------------------|--------------------------------------|----------------------|------------------------|
| Selected Input | DMM Input<br>Reading | Intertier<br>(As-Found)              | DMM Input<br>Reading | Intertier<br>(As-Left) |
| INTERTIER 5    |                      |                                      |                      |                        |
| +150mV         |                      |                                      |                      |                        |
| +100mV         |                      |                                      |                      |                        |
| +50mV          |                      |                                      |                      |                        |
| INTERTIER 6    |                      |                                      |                      |                        |
| +150mV         |                      |                                      |                      |                        |
| +100mV         |                      |                                      |                      |                        |
| +50mV          |                      |                                      |                      |                        |
| INTERTIER 7    |                      |                                      |                      |                        |
| +150mV         |                      |                                      |                      |                        |
| +100mV         |                      |                                      |                      |                        |
| +50mV          |                      |                                      |                      |                        |
| INTERTIER 8    |                      |                                      |                      |                        |
| +150mV         |                      |                                      |                      |                        |
| +100mV         |                      |                                      |                      |                        |
| +50mV          |                      |                                      |                      |                        |

| PREAMP<br>OFFSET<br>AND GAIN | Before C                                   | alibration | After Ca             | libration                  |
|------------------------------|--------------------------------------------|------------|----------------------|----------------------------|
| Selected Input               | DMM Input Current Count Reading (As-Found) |            | DMM Input<br>Reading | Current Count<br>(As-Left) |
| +100mV                       |                                            |            |                      |                            |
| -100mV                       |                                            |            |                      |                            |

# 19. Run Time Error Messages

| Run Time Error Message                                                   | Probable Cause                                                                    |
|--------------------------------------------------------------------------|-----------------------------------------------------------------------------------|
| No battery OV detected                                                   | Clip leads fell off. I/V/IT board malfunctioning.                                 |
| Unable to control load. No load detected.                                | Check shunt connections. Verify load bank has power. I/V/IT board malfunctioning. |
| Unable to control load. Steps missing or resistance too high or too low. | Resume the test in manual mode and adjust specific loads to determine problem.    |

## 20. System Specifications

Power Consumption: BCT-128 ......65 Watts

BCT-256 ......75 Watts

Input Voltage: BCT-128 and BCT-256....... 120VAC, 60Hz or 220VAC, 50Hz

| Input         | Number of     | Channels Reading Ra           |                          | Range    | Accuracy * |                            |  |
|---------------|---------------|-------------------------------|--------------------------|----------|------------|----------------------------|--|
| Cells         | Up to         | Up to 256                     |                          | 0 to 20V |            | 0.1% of reading ±0.01V     |  |
| Overall Volts | 1             |                               |                          | 0 to 300 | )V         | 0.1% of reading ±0.2V      |  |
|               |               |                               |                          | 0 to 600 | )V         | 0.1% of reading ±0.4V      |  |
| Current       | 1             |                               |                          | 0 to 300 | 0A         | 0.1% of reading ±3A        |  |
| Intertiers    | 8             |                               |                          | 0 to 3   | V          | 0.1% of reading ±1mV       |  |
| Alarn         | ıs            | Wa                            | rniı                     | ng       |            | Shutdown                   |  |
| Cell          |               | 0 to                          | o 20                     | V        | 0 to 20    | to 20V                     |  |
| Overall Volts |               | 0 to                          | 600                      | )V       | 0 to 600V  |                            |  |
| Current       |               | N                             | V/A                      |          | 20% of     | program current for 10 sec |  |
| Intertiers    |               | 20                            | 0mV                      | V        | N/A        |                            |  |
| Hardware      |               | N                             | V/A                      |          | Immediate  |                            |  |
| Inp           | ut Data Point | s                             |                          |          | Stored     | At Reading Changes         |  |
| Cell Voltages |               |                               |                          | 10mV     |            |                            |  |
| Overall Volts |               | 0.17% of reading              |                          |          |            |                            |  |
| Current       |               | 1A                            |                          |          |            |                            |  |
| Intertiers    |               |                               | End of test reading only |          |            |                            |  |
| RAM Update    |               | Every 10 minutes or 1K buffer |                          |          |            |                            |  |

<sup>\*</sup>Accuracy guaranteed from  $40^{\circ}F$  to  $120^{\circ}F$  to 95% relative humidity, non-condensing. Beyond the rated temperature range, accuracy may be degraded by 0.05% per  $^{\circ}F$ .

# 21. Appendix A: BCT-128 Parts List

| Quantity           | Description                                               | Checked |  |  |
|--------------------|-----------------------------------------------------------|---------|--|--|
| 1                  | BCT-128 data acquisition logging unit                     |         |  |  |
| 1                  | Power cable for BCT                                       |         |  |  |
| 1                  | Operating manual for BCT-2000 series                      |         |  |  |
| 1                  | Laptop computer with power cable and manuals.             |         |  |  |
| 1                  | Computer to BCT cable (10ft.)                             |         |  |  |
| 1                  | Cell sense lead labeled 1-32                              |         |  |  |
| 1                  | Cell sense lead labeled 32A-64                            |         |  |  |
| 1                  | Cell sense lead labeled 64A-96                            |         |  |  |
| 1                  | Cell sense lead labeled 96A-128                           |         |  |  |
| 1                  | Sense lead labeled OV+/-, IT1-8                           |         |  |  |
| 5                  | Sense lead extender cables (25 ft.)                       |         |  |  |
| 2                  | Flight approved shipping cases                            |         |  |  |
| 1                  | Program disks 1 to 7                                      |         |  |  |
| 1                  | Certificate of calibration                                |         |  |  |
| 1                  | Printer with power adapter, ink-jet cartridges and manual | s,<br>  |  |  |
| 1                  | Printer cable                                             |         |  |  |
| 1                  | Printer paper package                                     |         |  |  |
| Optional Equipment |                                                           |         |  |  |
| 1                  | CS-2000 calibration source                                |         |  |  |
| 1                  | Power cable for CS-2000                                   |         |  |  |
| 2                  | 37-pin I/V/IT test cable (3 ft)                           |         |  |  |
| 1                  | Load control cable (50 ft)                                |         |  |  |
|                    |                                                           |         |  |  |
|                    |                                                           |         |  |  |
| Checked By:        |                                                           |         |  |  |

# 22. Appendix B: BCT-256 Parts List

| Quantity           | Description                                               | Checked |
|--------------------|-----------------------------------------------------------|---------|
| 1                  | BCT-256 data acquisition logging unit                     |         |
| 1                  | Power cable for BCT                                       |         |
| 1                  | Operating manual for BCT-2000 series                      |         |
| 1                  | Laptop computer with power cable and manuals.             |         |
| 1                  | Computer to BCT cable (10ft.)                             |         |
| 1                  | Cell sense lead labeled 1-32                              |         |
| 1                  | Cell sense lead labeled 32A-64                            |         |
| 1                  | Cell sense lead labeled 64A-96                            |         |
| 1                  | Cell sense lead labeled 96A-128                           |         |
| 1                  | Cell sense lead labeled 128A-160                          |         |
| 1                  | Cell sense lead labeled 160A-192                          |         |
| 1                  | Cell sense lead labeled 192A-224                          |         |
| 1                  | Cell sense lead labeled 224A-256                          |         |
| 1                  | Sense lead labeled OV+/-, IT1-8                           |         |
| 9                  | Sense lead extender cables (25 ft.)                       |         |
| 2                  | Flight approved shipping cases                            |         |
| 1                  | Program disks 1 to 7                                      |         |
| 1                  | Certificate of calibration                                |         |
| 1                  | Printer with power adapter, ink-jet cartridges and manual | ,<br>   |
| 1                  | Printer cable                                             |         |
| 1                  | Printer paper package                                     |         |
| Optional Equipment |                                                           |         |
| 1                  | CS-2000 calibration source                                |         |
| 1                  | Power cable for CS-2000                                   |         |
| 2                  | 37-pin I/V/IT test cable (3 ft)                           |         |
| 1                  | Load control cable (50 ft)                                |         |
| Checked By:        |                                                           |         |
| Chocked by.        |                                                           |         |

## 23. Appendix C: Spare Parts

BCT-2000 Series Recommended Spare Parts List.

| Part Number | Description                        | <b>Suggested Quantity</b> |
|-------------|------------------------------------|---------------------------|
| 1100-233    | Cell Board                         | 2                         |
| 1100-462    | I/V/I/T Board                      | 1                         |
| 1100-234    | System Board (Serial)              | 1                         |
| 5500-036    | Power Supply                       | 1                         |
| 1100-450    | Mother Board Assembly (128)        | 1                         |
| 1100-472    | Mother Board Assembly (256)        | 1                         |
| 1100-458    | I/O Harness                        | 1                         |
| 1100-463    | Low Voltage Harness                | 1                         |
| 1100-464    | High Voltage Assembly              | 1                         |
| 1100-469    | Fan Assembly                       | 1                         |
| 1100-457    | Input Harness                      | 2                         |
| 1100-459    | Load Control Harness               | 1                         |
| 1100-453    | Sense Lead Extender Cable Assemb   | oly (25ft)2               |
| 1100-452    | Load Control Cable Assembly (50ft  | )1                        |
| 2025-117    | Computer Interconnect Cable (9P/9) | P)1                       |
| 6003-001    | AC Power Cable (8ft)               | 2                         |
| 2120-012    | Sense Lead Clips                   |                           |
| 4707-002    | 10K Resistor                       | 25                        |
| 2025-107    | Printer Cable                      |                           |
| 1100-088    | Sense Leads 1 – 32                 |                           |
| 1100-089    | Sense Leads 33 – 64                | 1                         |
| 1100-090    | Sense Leads 65 – 96                |                           |
| 1100-091    | Sense Leads 97 – 128               |                           |
| 1100-092    | Sense Leads 129 – 160              |                           |
| 1100-093    | Sense Leads 161 – 192              |                           |
| 1100-094    | Sense Leads 193 – 224              |                           |
| 1100-095    | Sense Leads 225 – 256              | 1                         |

|                                         | binary file55                                     |
|-----------------------------------------|---------------------------------------------------|
| $\boldsymbol{A}$                        | board boundary button18                           |
| A/D deviation threshold58, 59           | BTR file44                                        |
| add battery button18                    | bus diagnostics62                                 |
| add button                              |                                                   |
| add cell button38                       | $\boldsymbol{\mathcal{C}}$                        |
| add site button                         | calculate capacity at target check box26          |
| add step button                         | calibration64                                     |
| adjust active row duration39            | <i>backup</i>                                     |
| adjust active row target39              | cell66, 70                                        |
| adjust alarm levels button38            | constants                                         |
| •                                       | CS-2000 source                                    |
| adjust test steps button                | intertier                                         |
| alarm                                   | overall battery                                   |
| cell35                                  | overall current66, 71                             |
|                                         |                                                   |
| history                                 | preamp         68, 69           record         79 |
|                                         |                                                   |
| OV                                      | reports                                           |
| values in reports47                     | setup65                                           |
| view during test35, 41                  | calibration screen11                              |
| alarm levels                            | capacity test                                     |
| change during test38                    | capacity= area32                                  |
| alarm levels area25                     | cell                                              |
| alarm levels screen38                   | exclusion38                                       |
| alarm threshold values area47           | shutdown25, 36                                    |
| all button46                            | warning25, 35                                     |
| all off button35, 50                    | cell % failure48                                  |
| all on button50                         | cell data filter52                                |
| ambient temperature test13              | cell detail button50                              |
| amps column26, 39                       | cell detail screen50                              |
| amps per mv29                           | cell exclusion screen36                           |
| with calibration65                      | cell exclusions screen38                          |
| amps per weight value30                 | cell n-n buttons28                                |
| amps= area32                            | cell scaling area51                               |
| analyze button62                        | cell voltage area24                               |
| apply button30                          | cell voltage buttons19, 24                        |
| archive file55                          | cells per string19                                |
| opening56                               | change button54                                   |
| archive reader57                        | change cell axis count button40                   |
| ASCII format55                          | change password button6                           |
| auto button34                           | charger high/low voltage warning27                |
| auto button on graph screen51           | charger screen42                                  |
| auto detect step resistance30           | <i>charger test</i> 42                            |
| auto select button50                    | charger test screen23                             |
|                                         | charger warning levels area47                     |
| В                                       | clip start and end of test check box49            |
| back-up of data5, 74                    | clip values                                       |
| battery manufacturer17                  | determining49                                     |
| battery name17                          | colors of graphs35, 36, 37, 42                    |
|                                         | COM button                                        |
| in reports                              | communication settings screen                     |
| battery voltage on diagnostics screen   | communications screen11                           |
| battery voltage on diagnostics screen61 | config battery button                             |
| BBR file                                |                                                   |
| BCT-128 BCT-2563, 8, 12, 15, 65         | connecting the BCT-200014, 15                     |
| <b>87C52 processor</b> 76               | constant current button24                         |

| contact (personnel) screen         31         footer text printed check box         .48           criteria button         .47         .47         .47           criteria screen         .47         .47         .47           CS-2000         58,59,65         .33         .39         .33         .39         .39         .32         .32         .32         .32         .32         .32         .32         .32         .32         .32         .32         .32         .32         .33         .33         .32         .33         .33         .33         .33         .33         .33         .33         .32         .34         .34         .34         .32         .32         .32         .32         .34         .34         .34         .34         .34         .34         .34         .34         .34         .34         .34         .34         .34         .34         .34         .34         .34         .34         .34         .34         .34         .34         .34         .34         .34         .34         .34         .34         .34         .34         .34         .34         .34         .34         .34         .34         .34         .34         .34         .34                                   |
|----------------------------------------------------------------------------------------------------|
| correction area         24         full button         54           criteria button         47         6           CS-2000         58, 59, 65         general description         3           cursor ball on graph         33         graph button         51           DA         58         graph screen         51           DAM         58         changing during test         40           data acquisition module         See DAM         colors         35, 36, 37, 42           database format         55         full button         57           DB file         55         delete battery button         18           delete button         26, 29         delete button         47           diagnostics         58         history graph for charger         42           high voltage warning         47           history graph for charger         42           history of tests         13           hydrometer test         12           IVIT         59           load bank         60           misc         63           diagnostics load bank screen         62           diagnostics load bank screen         62           diagnostics veren                                                                    |
| Criteria screen         47           CS-2000         58, 59, 65           cursor ball on graph         33           D         graph button         51           DAM         58           data acquisition module         See DAM         changing during test         40           database format         55         colors         35, 36, 37, 42         in reports         57           DB file         55         delete battery button         18         H         delete button         40           delete button         26, 29         hardware failure         42         delete site button         47         high voltage warning         47         47         high voltage warning         47         42         history graph for charger         42         42         history of tests         13         hydrometer test         12         1         1         1         1         1         1         1         1         1         1         1         1         1         1         1         1         1         1         1         1         1         1         1         1         1         1         1         1         1         1         1         1         1         1                             |
| Criteria screen                                                                                                    |
| Graph outton                                                                                                    |
| Graph outton                                                                                                    |
| DAM         58         graph screen         51           DAM         58         changing during test         40           data acquisition module         See DAM         40         40           data base format         55         55         57           DB file         55         61         55           delete buttery button         18         61         70           delete button         26, 29         49         47         41           delete site button         18         42         42         44           delete site button         18         42         44         42           delete site button         18         44         47         43         47           diagnostics         58         45         47         47         44         42         44         44         44         44         44         44         44         44         44         44         44         44         44         44         44         44         44         44         44         44         44         44         44         44         44         44         44         44         44         44         44         44                                                                                            |
| DAM                                                                                                    |
| DAM         58         changing during test         40           data acquisition module         See DAM         colors         35, 36, 37, 42           DB file         55         in reports         57           DB file         55         H           delete battery button         18         H           delete button         26, 29         hardware failure         42           delete site button         18         high voltage warning         47           diagnostics         58         history graph for charger         42           history of tests         13         hydrometer test         12           IVVIT         59         lead bank         10           misc         63         I/VIT         59           diagnostics load bank screen         62         leEE button         24           display board         59         line power in report check box         26, 49           display board         59         include power in report check box         49           diril down report         57         box         49           duration area         32         initial test         8           duration column         26         insert button         26                               |
| data acquisition module         See DAM         colors         35, 36, 37, 42           database format         55         in reports         57           DB file         55         55         57           delete battery button         18         42           delete button         26, 29         hardware failure         42           delete button         18         high voltage warning         47           diagnostics         58         history graph for charger         42           bus         62         history of tests         13           DAM         58         hydrometer test         12           IVVIT         59         1           load bank         60         11           misc         63         IVVIT         59           diagnostics load bank screen         62         lEEE button         24           diagnostics screen         11         lEEE standard         iii, 12, 13, 20           disable (on filter screen)         52         include power in report check box         49           display board         59         include steps start and end values check         box         49           duration area         32         initial test <t< td=""></t<>                  |
| database format         55           DB file         55           delete battery button         18           delete button         26, 29           delete site button         18           diagnostics         58           bus         62           bus         62           bus         62           bus         62           bus         62           load bank         12           load bank         60           misc         63           diagnostics load bank screen         62           diagnostics load bank screen         62           disable (on filter screen)         52           display board         59           DOS software upgrade         76           drill down report         57           duration area         32           duration column         26           E         insert button         26           edit/analyze button         61           edit/analyze button         61         alarm         25           enable (on filter screen)         52         cell assignment         28           enable (on filter screen)         55         i                                                                                                    |
| DB file         55         H           delete battery button         18         hardware failure         42           delete button         26, 29         hardware failure         42           delete site button         18         high voltage warning         47           diagnostics         58         history graph for charger         42           bus         62         history of tests         13           DAM         58         hydrometer test         12           I/V/IT         59         Ioad bank         60           misc         63         I/V/IT         59           diagnostics load bank screen         62         IEEE button         24           display board         62         IEEE button         24           display board         59         include power in report check box         26, 49           dirill down report         57         box         49           duration area         32         initial test         8           duration column         26         insert button         26           E         insert button         26           edit/analyze button         61         alarm         25           enable (on                                                     |
| delete button         26, 29         hardware failure         42           delete site button         18         high voltage warning         47           diagnostics         58         history graph for charger         42           bus         62         history graph for charger         42           bus         62         history of tests         13           DAM         58         hydrometer test         12           I/V/IT         59         1         1           load bank         60         1         60           misc         63         I/V/IT         59           diagnostics load bank screen         62         IEEE button         24           diagnostics screen         11         IEEE button         24           disable (on filter screen)         52         ignore zero target steps check box         26, 49           display board         59         include power in report check box         49           duration area         32         initial test         8           duration area         32         initial test         8           duration area         32         insert button         26           E         insert button         25<                                    |
| delete button         26, 29         hardware failure         42           delete site button         18         high voltage warning         47           diagnostics         58         history graph for charger         42           bus         62         history of tests         13           DAM         58         hydrometer test         12           I/V/IT         59         I           load bank         60         IV/IT         59           diagnostics load bank screen         62         IEEE button         24           diagnostics screen         11         IEEE standard         iii, 12, 13, 20           display board         52         ignore zero target steps check box         26, 49           display board upgrade         76         include steps start and end values check           drill down report         57         box         49           duration area         32         initial test         8           duration column         26         insert button         26           E         insert button         26           edit/analyze button         61         alarm         25           electrolyte temperature test         12         bar graph                           |
| delete site button         18         high voltage warning         47           diagnostics         58         history graph for charger         42           bus         62         history of tests         13           DAM         58         hydrometer test         12           I/V/IT         59         load bank         60           misc         63         I/V/IT         59           diagnostics load bank screen         62         IEEE button         24           diagnostics screen         11         IEEE standard         iii, 12, 13, 20           disable (on filter screen)         52         ignore zero target steps check box         26, 49           display board         59         include power in report check box         49           duration area         76         include steps start and end values check           box         49         initial test         8           duration column         26         installation         5           edit/analyze button         61         alarm         25           bar graph         36         enable (on filter screen)         52         cable alarm         36           enable check box         49         cell assignment         28 |
| diagnostics         58         history graph for charger         42           bus         62         history of tests         13           DAM         58         hydrometer test         12           IIV/IT         59         I           load bank         60         I/V/IT         59           diagnostics load bank screen         62         IEEE button         24           diagnostics screen         11         IEEE button         24           disable (on filter screen)         52         ignore zero target steps check box         26, 49           display board         59         include power in report check box         49           DOS software upgrade         76         include steps start and end values check           drill down report         57         box         49           duration area         32         initial test         8           duration column         26         insert button         26           E         insert button         26           edit/analyze button         61         alarm         25           bar graph         36           enable (on filter screen)         52         cable alarm         36           enable check box </td                       |
| bus         62         history of tests         13           DAM         58         hydrometer test         12           I/V/IT         59         I           load bank         60         I/V/IT         59           diagnostics load bank screen         62         IEEE button         24           display boards         52         ignore zero target steps check box         26, 49           display board         59         include power in report check box         49           pOS software upgrade         76         include steps start and end values check           drill down report         57         box         49           duration area         32         initial test         8           duration column         26         insert button         26           E         intertier         5           edit/analyze button         61         alarm         25           electrolyte temperature test         12         bar graph         36           enable (on filter screen)         52         cable alarm         36           enable check box         49         cell assignment         28           enter factory backup code         6         graph on test screen <t< td=""></t<>         |
| DAM         58         hydrometer test         12           I/V/IT         59         I           nisc         63         I/V/IT         59           diagnostics load bank screen         62         IEEE button         24           diagnostics screen         11         IEEE button         24           display board sisplay board         59         include power in report check box         26, 49           display board sisplay board         59         include power in report check box         49           direction area upgrade         76         include steps start and end values check         49           duration area         32         initial test         8           duration column         26         installation         26           E         installation         5           edit/analyze button         61         alarm         25           electrolyte temperature test         12         bar graph         36           enable (on filter screen)         52         cable alarm         36           enable check box         49         cell assignment         28           enter factory backup code         6         graph on test screen         32                              |
| I/V/IT       59       I         load bank       60       I         misc       63       I/V/IT       59         diagnostics load bank screen       62       IEEE button       24         diagnostics screen       11       IEEE standard       iii, 12, 13, 20         disable (on filter screen)       52       ignore zero target steps check box       26, 49         display board       59       include power in report check box       49         dos software upgrade       76       include steps start and end values check         drill down report       57       box       49         duration area       32       initial test       8         duration column       26       insert button       26         E       insert button       26         edit/analyze button       61       alarm       25         electrolyte temperature test       12       bar graph       36         enable (on filter screen)       52       cable alarm       36         enable check box       49       cell assignment       28         enter factory backup code       6       graph on test screen       32                                                                                                    |
| load bank         60           misc         63         I/V/IT         59           diagnostics load bank screen         62         IEEE button         24           diagnostics screen         11         IEEE button         24           disable (on filter screen)         52         ignore zero target steps check box         26, 49           display board         59         include power in report check box         49           display board         76         include steps start and end values check           drill down report         57         box         49           duration area         32         initial test         8           duration column         26         insert button         26           E         installation         5           edit/analyze button         61         alarm         25           electrolyte temperature test         12         bar graph         36           enable (on filter screen)         52         cable alarm         36           enable check box         49         cell assignment         28           enter factory backup code         6         graph on test screen         32                                                                    |
| misc         63         I/V/IT         59           diagnostics load bank screen         62         IEEE button         24           diagnostics screen         11         IEEE standard         iii, 12, 13, 20           disable (on filter screen)         52         ignore zero target steps check box         26, 49           display board         59         include power in report check box         49           direction area upgrade         76         box         49           duration area         32         initial test         8           duration column         26         insert button         26           E         installation         5           edit/analyze button         61         alarm         25           electrolyte temperature test         12         bar graph         36           enable (on filter screen)         52         cable alarm         36           enable check box         49         cell assignment         28           enter factory backup code         6         graph on test screen         32                                                                                                    |
| diagnostics load bank screen       62       IEEE button       24         diagnostics screen       11       IEEE standard       iii, 12, 13, 20         disable (on filter screen)       52       ignore zero target steps check box       26, 49         display board       59       include power in report check box       49         drill down report       57       box       49         duration area       32       initial test       8         duration column       26       insert button       26         E       installation       5         edit/analyze button       61       alarm       25         electrolyte temperature test       12       bar graph       36         enable (on filter screen)       52       cable alarm       36         enable check box       49       cell assignment       28         enter factory backup code       6       graph on test screen       32                                                                                                    |
| diagnostics screen       11       IEEE standard       iii, 12, 13, 20         disable (on filter screen)       52       ignore zero target steps check box       26, 49         display board       59       include power in report check box       49         DOS software upgrade       76       include steps start and end values check         drill down report       57       box       49         duration area       32       initial test       8         duration column       26       insert button       26         E       installation       5         edit/analyze button       61       alarm       25         electrolyte temperature test       12       bar graph       36         enable (on filter screen)       52       cable alarm       36         enable check box       49       cell assignment       28         enter factory backup code       6       graph on test screen       32                                                                                                    |
| disable (on filter screen)       .52       ignore zero target steps check box       .26, 49         display board       .59       include power in report check box       .49         DOS software upgrade       .76       include steps start and end values check         drill down report       .57       box       .49         duration area       .32       initial test       .8         duration column       .26       insert button       .26         E       installation       .5         edit/analyze button       .61       alarm       .25         electrolyte temperature test       .12       bar graph       .36         enable (on filter screen)       .52       cable alarm       .36         enable check box       .49       cell assignment       .28         enter factory backup code       .6       graph on test screen       .32                                                                                                    |
| display board       59       include power in report check box       49         DOS software upgrade       76       include steps start and end values check         drill down report       57       box       49         duration area       32       initial test       8         duration column       26       insert button       26         E       installation       5         edit/analyze button       61       alarm       25         electrolyte temperature test       12       bar graph       36         enable (on filter screen)       52       cable alarm       36         enable check box       49       cell assignment       28         enter factory backup code       6       graph on test screen       32                                                                                                    |
| DOS software upgrade         76         include steps start and end values check           drill down report         57         box         49           duration area         32         initial test         8           duration column         26         insert button         26           E         installation         5           edit/analyze button         61         alarm         25           electrolyte temperature test         12         bar graph         36           enable (on filter screen)         52         cable alarm         36           enable check box         49         cell assignment         28           enter factory backup code         6         graph on test screen         32                                                                                                    |
| drill down report       57       box       49         duration area       32       initial test       8         duration column       26       insert button       26         E       installation       5         edit/analyze button       61       alarm       25         electrolyte temperature test       12       bar graph       36         enable (on filter screen)       52       cable alarm       36         enable check box       49       cell assignment       28         enter factory backup code       6       graph on test screen       32                                                                                                    |
| duration area       32       initial test       8         duration column       26       insert button       26         E       installation       5         edit/analyze button       61       alarm       25         electrolyte temperature test       12       bar graph       36         enable (on filter screen)       52       cable alarm       36         enable check box       49       cell assignment       28         enter factory backup code       6       graph on test screen       32                                                                                                    |
| duration column                                                                                                    |
| E     installation                                                                                                    |
| E         intertier           edit/analyze button         61         alarm         25           electrolyte temperature test         12         bar graph         36           enable (on filter screen)         52         cable alarm         36           enable check box         49         cell assignment         28           enter factory backup code         6         graph on test screen         32                                                                                                    |
| edit/analyze button       61       alarm       25         electrolyte temperature test       12       bar graph       36         enable (on filter screen)       52       cable alarm       36         enable check box       49       cell assignment       28         enter factory backup code       6       graph on test screen       32                                                                                                    |
| electrolyte temperature test       12       bar graph       36         enable (on filter screen)       52       cable alarm       36         enable check box       49       cell assignment       28         enter factory backup code       6       graph on test screen       32                                                                                                    |
| enable (on filter screen)                                                                                                    |
| enable check box                                                                                                    |
| enter factory backup code                                                                                                    |
|                                                                                                    |
| eller bassword                                                                                                    |
| , and the second second second second second second second second second second second second second second se                                                                                                    |
| equalize charging                                                                                                    |
| error count                                                                                                    |
| error messages                                                                                                    |
| exclude cells button                                                                                                    |
| expand all test results graphs check box49, 57                                                                                                    |
| export button                                                                                                    |
| kw= area32                                                                                                    |
| 541 " L                                                                                                    |
| F1 buttons on screens See the button names                                                                                                    |
| factory backup code                                                                                                    |
| file type battery isolated                                                                                                    |
| BBR                                                                                                    |
| BTR                                                                                                    |
| ZRF                                                                                                    |
| filter button                                                                                                    |
| filter screen52 load scaling area51                                                                                                    |
| firmware upgrade76 load step weights34                                                                                                    |
| footer date printed check box48 load test control33                                                                                                    |

| load test setup                  | 17 options screen          | 48     |
|----------------------------------|----------------------------|--------|
| supplemental                     | OV                         |        |
| system                           |                            | 37     |
| types                            | 14 shutdown                | 25     |
| load bank                        | warning                    | 25     |
| configuration from DOS           |                            |        |
| diagnostics                      |                            | 47     |
| high voltage mode                | OV scaling area            | 51     |
| load bank manual control         |                            |        |
| load bank screen                 | 29 <b>n</b>                |        |
| low voltage mode                 | 61 <i>P</i>                |        |
| near fire system                 |                            | 54     |
| load bank adjust button          |                            |        |
| load bank advance setup screen   | 1 5                        |        |
| load bank analysis screen        |                            |        |
| location screen                  |                            |        |
| low cell criteria label          | 51 performance test screen |        |
| low cell threshold               | •                          |        |
| low OV criteria label            | 51 polling cells           |        |
| low OV threshold                 |                            |        |
| low voltage warning              |                            |        |
|                                  | preamp offset and gain     |        |
| M                                | preview button             |        |
| main menu                        | •                          |        |
| calibration screen               |                            |        |
| communications screen            | •                          |        |
| diagnostics screen               | •                          |        |
| reports screen                   | ·                          |        |
| setup screen                     | R                          |        |
| test screen                      |                            | 24 49  |
| version screen                   |                            |        |
| maintenance                      |                            |        |
| manual button                    | <b>3</b>                   |        |
| manual button on graph screen    |                            |        |
| manual control test screen       |                            |        |
| manual mode                      |                            |        |
| manual select button             | r or o                     |        |
| max OV                           |                            |        |
| microcontrol load bank           |                            |        |
|                                  | 5                          |        |
| micro-ohmmeter test              |                            |        |
| misc diagnostics                 |                            |        |
| modified performance test screen | •                          |        |
| modify graphs                    |                            |        |
| momentary area                   | •                          |        |
| multiple strings check box       | ŭ i                        |        |
| N                                | TXT file                   |        |
|                                  | ZRF file                   |        |
| none button24,                   | •                          | 47     |
| notes button                     |                            |        |
| notes screen                     | •                          |        |
| nudge button                     |                            | 43     |
| number of strings                | 19 <i>reports screen</i>   | 10, 43 |
| 0                                | resistance test area       | 60     |
| V                                | resume button              | 34     |
| open archive button              | 56 run time error messages | 82     |
| options button                   | _                          |        |

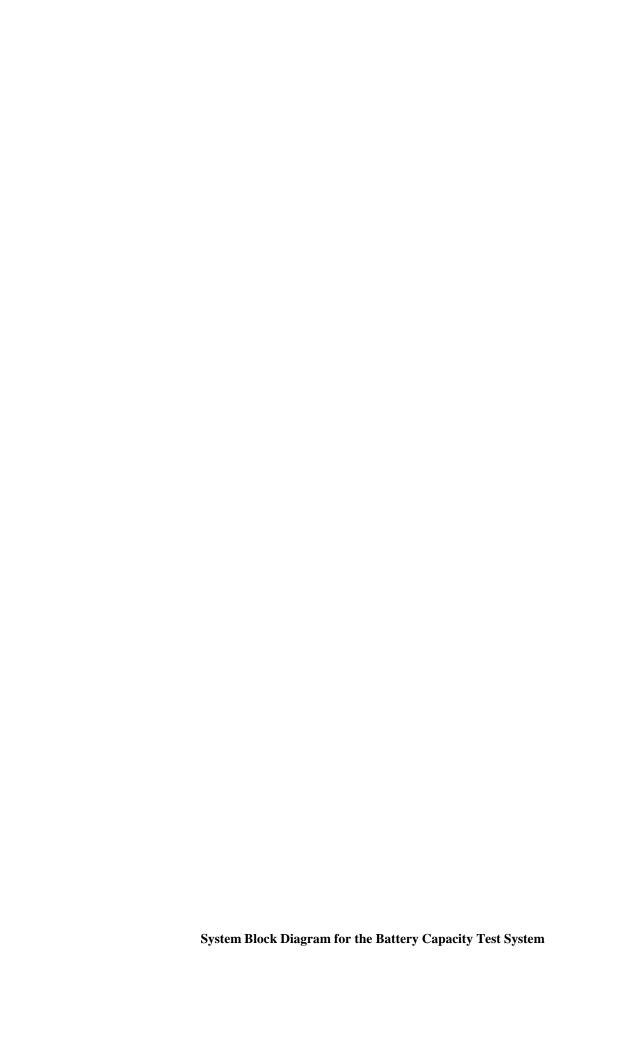